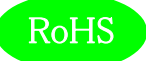

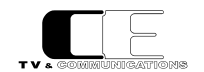

# LjM3a-12G

# 12G/3G/HD-SDI,AES/EBU,アナログオーディオ

# ラウドネス計測機能付きリサージュメータ

取扱説明書

Ver 1.01

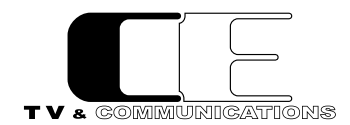

株式会社コスミックエンジニアリング

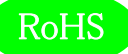

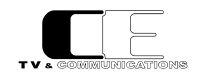

# はじめにお読みください

# ご使用上の注意

正しく安全にお使いいただくために、ご使用の前に必ずこの取扱説明書をお読みください。 お読みになった後は、必ず装置の近くの見やすいところに大切に保管してください。

# 絵表示について

この取扱説明書および製品への表示では、製品を安全に正しくお使いいただき、お客様や他の人々への危害や財産への損害を未然に防 止するために、いろいろな絵表示をしています。その表示と意味は次のようになっています。 内容をよく理解してから本文をお読みください。

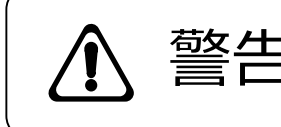

この表示内容を無視して誤った取り扱いをすると、人が死亡または重傷を 負う可能性が想定される内容を表しています。

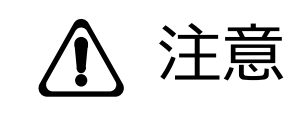

**、主工** この表示内容を無視して誤った取り扱いをすると、人が損害を負う可能<br> **)工厂 こ**、 性が想定される内容および物的損害のみの発生が想定される内容を表 しています。

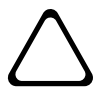

左の記号は注意(危険・警告を含む)を促す内容があることを告げるものです。 図の中に具体的な注意内容が描かれています。

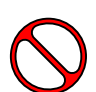

左の記号は禁止の行為であることを告げるものです。 図の中や近傍に具体的な禁止内容が描かれています。

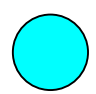

左の記号は行為を強制したり指示する内容を告げるものです。 図の中に具体的な指示内容が描かれています。

万一、製品の不具合や停電などの外的要因で、映像や音声の品質に障害を与えた場合でも、本製品の修理以外の責はご容赦願いま す。

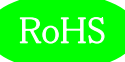

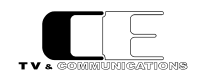

m.

**警 告**

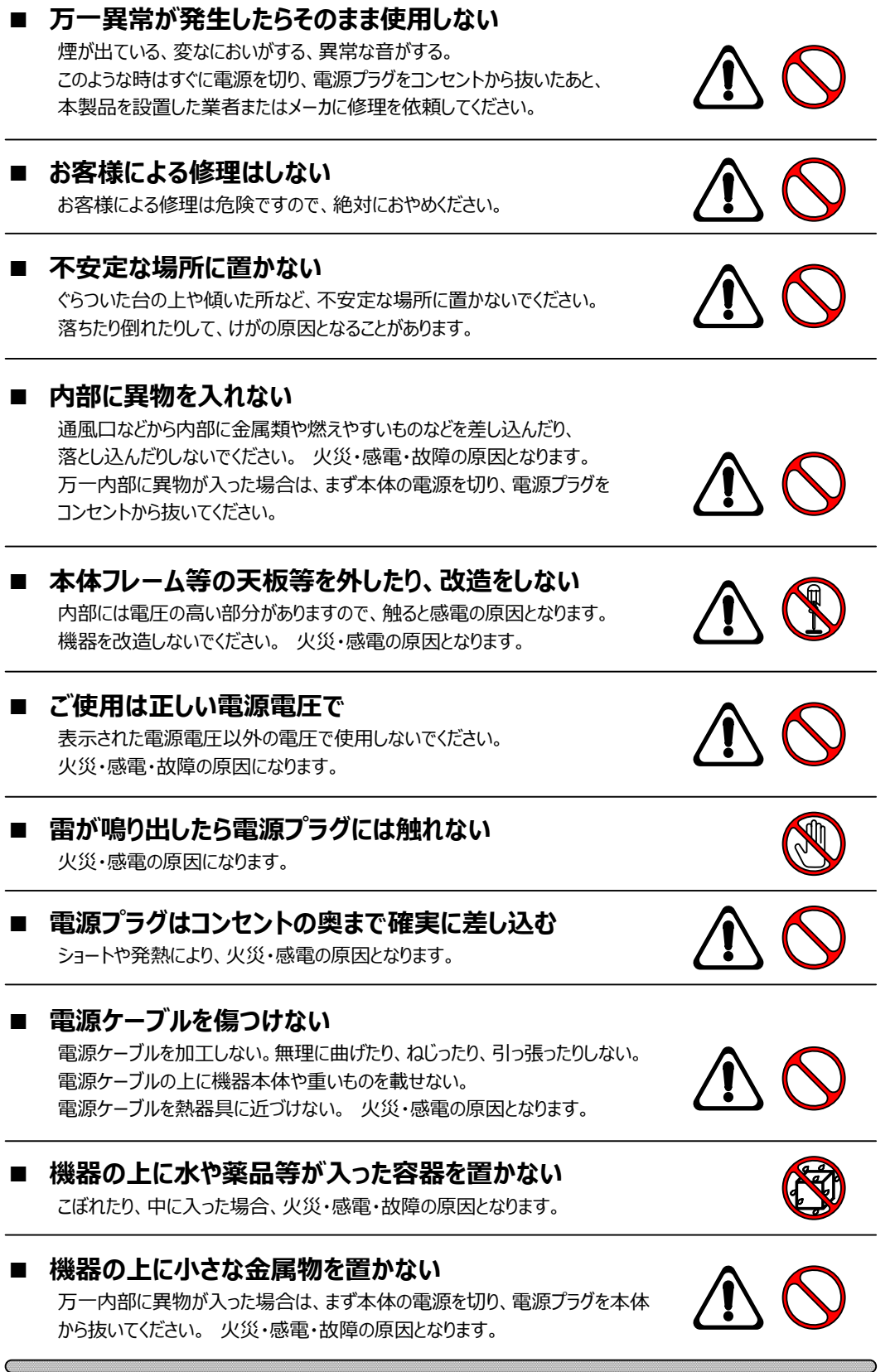

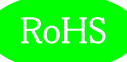

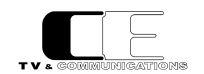

**注 意**

#### **■ 電 源 プ ラ グ を 抜 く と き は**

電源プラグを抜くときは電源ケーブルを引っ張らずに必ずプラグをもって 抜いてください。 ケーブルが傷つき、火災・感電の原因となります。

#### ■ 濡れた手で電源プラグを抜き差ししない 感電の原因となることがあります。

#### ■ 次のような場所には置かない

火災・感電の原因となります。 湿気やほこりの多いところ、直射日光の当たるところや暖房器具の近くなど 高温になるところ、油煙や湯気の当たるところ、水滴の発生しやすいところ。

## **■** 通風孔をふさがない

本体には内部の温度上昇を防ぐための通風孔が開けてありますので、次の ような使い方はしないでください。 内部に熱がこもり、火災の原因となります。 あお向け、横倒、逆さまにする。 風通しの悪い狭い場所に押し込む。

### ■ 重いものを載せない

機器の上に重いものや本体からはみ出る大きなものを置かないでください。 バランスがくずれて倒れたり、落下して、けがの原因となります。

#### ■ 機器の接続は説明書をよく読んでから接続する

本体の電源を切り、各々の機器の取扱説明書に従って接続してください。 指定以外のケーブルを使用したり延長したりすると発熱し、火災・やけどの 原因となります。

## ■ 長時間使用しないときは電源プラグを抜く

安全のため必ず電源プラグをコンセントから抜いてください。 火災の原因となることがあります。

# ■ お手入れをする時は電源プラグを抜く

安全のため電源プラグをコンセントから抜いてください。 感電の原因となることがあります。

仕様および外観は改良のため、予告無く変更することがあります。 本機を使用できるのは日本国内のみで、海外では使用できません。 海外仕様、DC入力仕様については弊社営業までお問い合わせ下さい。

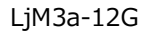

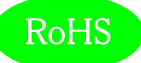

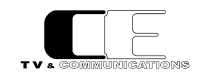

# 目次

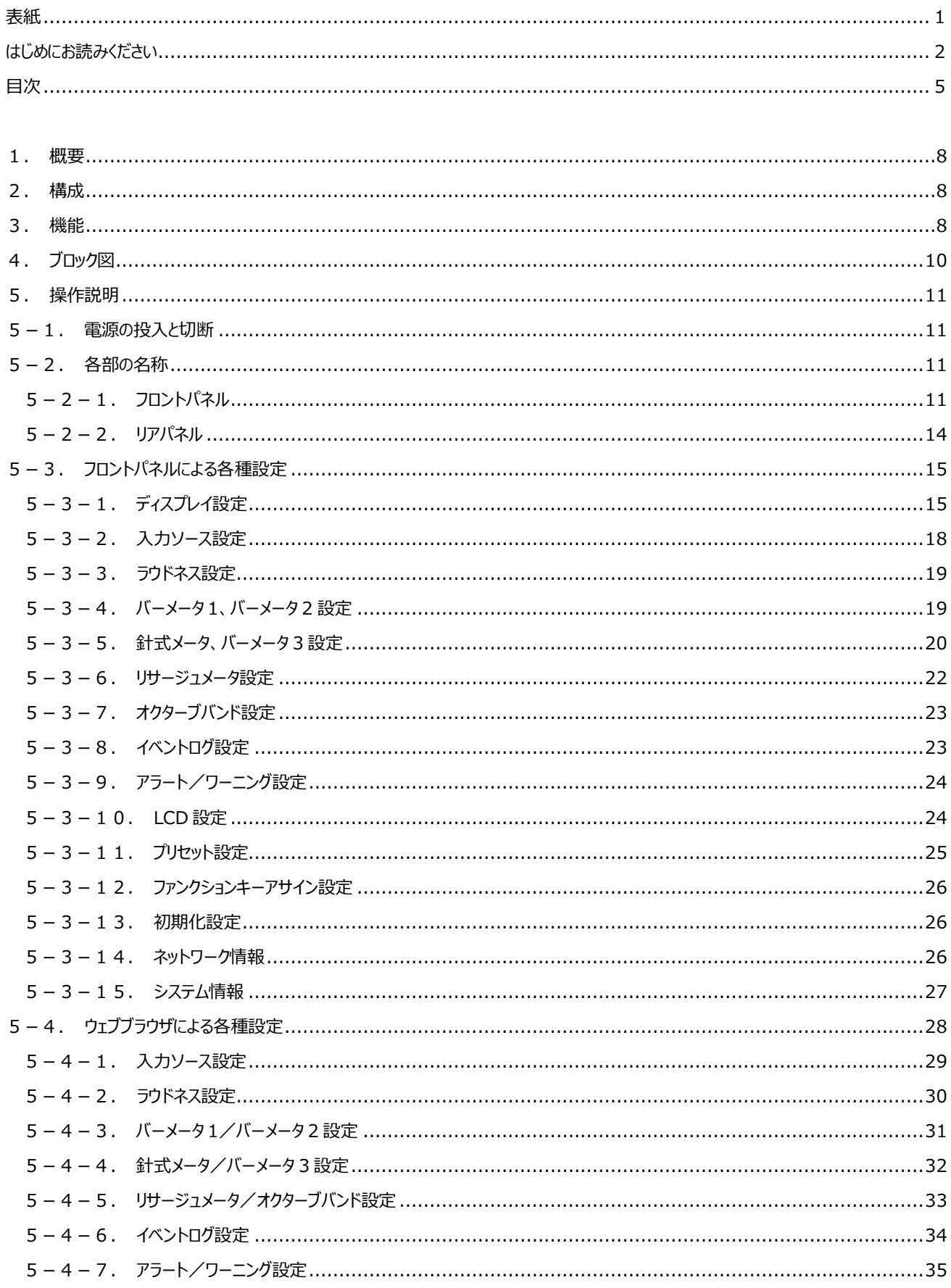

# RoHS

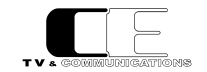

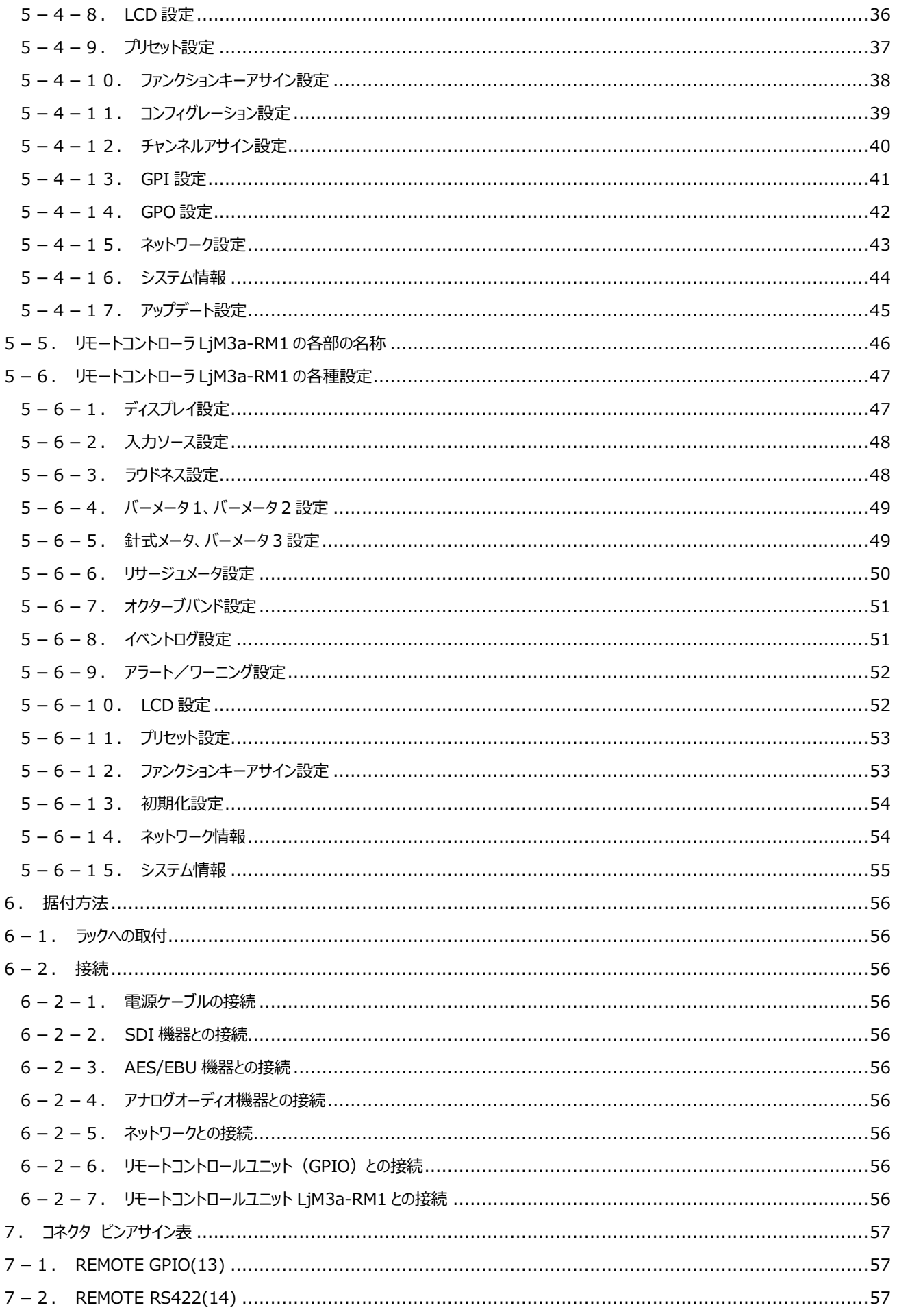

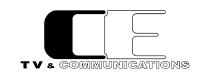

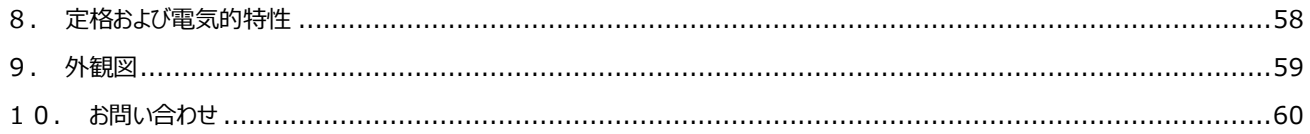

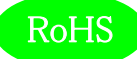

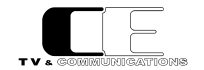

<span id="page-7-0"></span>1.概要

- ●LiM3a-12Gは12G/3G-SDIエンベデッドオーディオ信号32ch、HD-SDIエンベデッドオーディオ信号16ch、AES/EBU4系統8ch、アナ ログオーディオ信号2chに対応したラウドネス計測機能付きリサージュメータです。
- ●7型16 : 9 ワイド画面のLCDを搭載し、リサージュメータ、位相計のほか、バーグラフ、針式VUメータ、ラウドネス値、トゥルーピーク、サラウ ンドメータ、イベントログ、ピクチャー表示します。
- ●欧州 RoHS 指令に適合しております。

#### <span id="page-7-1"></span>2.構成

LjM3a-12G は本体と付属品で構成されています。

下記の表の通り揃っていることを確認してください。

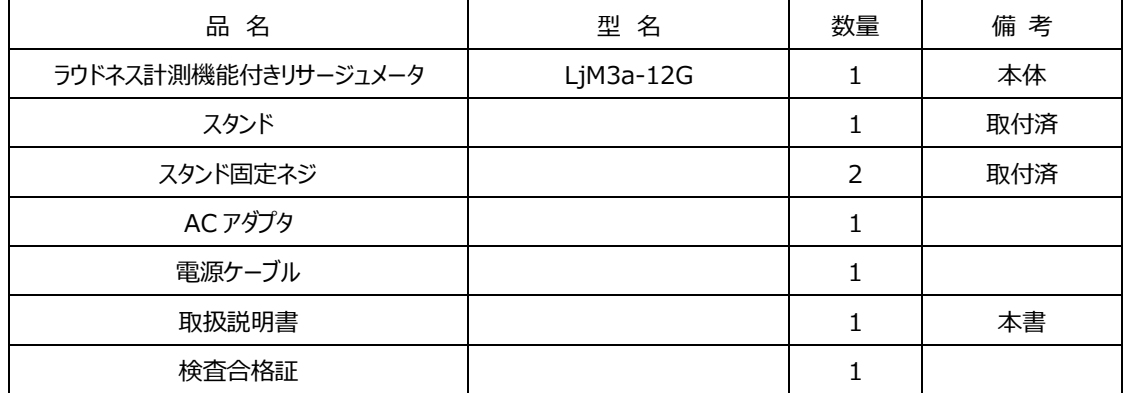

### <span id="page-7-2"></span>3.機能

・1系統のSDI,4系統のAES/EBU,ステレオ1系統のアナログ入力を備え、メニューで選択します。

・各系統は、12G/3G-SDI(32ch),HD-SDI(16ch),AES/EBU(8ch),アナログオーディオ(2ch)の各入力信号に対応します。

・12G-SDI入力時は、SUB1,SUB2,SUB3,SUB4の32ch又は、SUB1の16ch+SUB2の16ch又は,SUB3の16ch+SUB4の16chか ら選択することができます。

・バランスアナログオーディオ信号2chは直接XLRプラグで入力できます。

・以下の11の画面をフル画面、またはマルチ画面(4面、3面、2面)で表示できます。マルチ画面表示では、各々の画面の配置を任意に設 定できます。ただし、リサージュメータはマルチ画面で、ノーマル/ワイド画面を同時に表示することはできません。

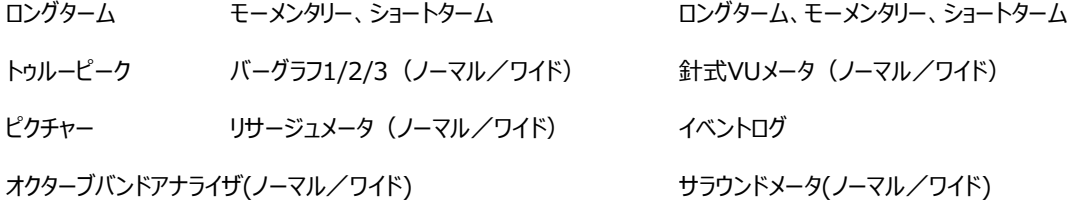

・バーグラフ、針式VUメータ、リサージュメータ、サラウンドメータ、オクターブバンドアナライザには、縦横2画面分のワイド画面を表示が可能です。 ・フロントパネルのスイッチ操作や外部制御にて、ラウドネス計測のStart/Stop/Pause/Reset、各種音声モードの設定が可能です。

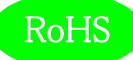

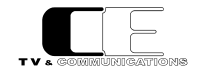

・10通りのプリセットを保存でき、設定できる全ての項目を保存します。

・GPIによるプリセットの切替が可能です。GPIは設定により音声モード切替、プリセット切替、ラウドネス・スタート/ストップ/リセットができます。

・通常状態で、フロントのF1~F5キーをプリセットの読み出しに割り当てることができます。

・リサージュメータでは、任意の2チャンネルを選択表示でき、ゲインを切り替えることができます。(-20~50dB,5dB刻み)

・針式VUメータでは、任意の2チャンネルを選択表示することができます。また、表示レンジの切り替えが可能です(-60~+20dB、-40~ +10dB、または-20~+3dB)。

・バーグラフは、53セグメント表示で、16チャンネル(1-16/17-32ch)、8チャンネル(1-8/9-16ch)、4チャンネル(1-4/5-8ch)、2チャンネル (1-2/3-4ch)が選択可能です。また、リアルタイムのレベル表示に加えて、ピークホールド(∞、5.0秒、1.5秒、なし)も同時に表示することがで きます。

・オクターブバンドアナライザ表示では、任意の2チャンネルを選択表示でき、ピークホールド(∞、5.0秒、1.5秒、なし)も同時に表示することが できます。

・デジタル入力の基準レベルは-18dBFS/-20dBFSを切り替えることができます。

・アナログ入力の基準レベルは0dBm/+4dBmを切り替えることができます。

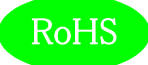

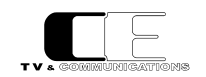

# <span id="page-9-0"></span>4.ブロック図

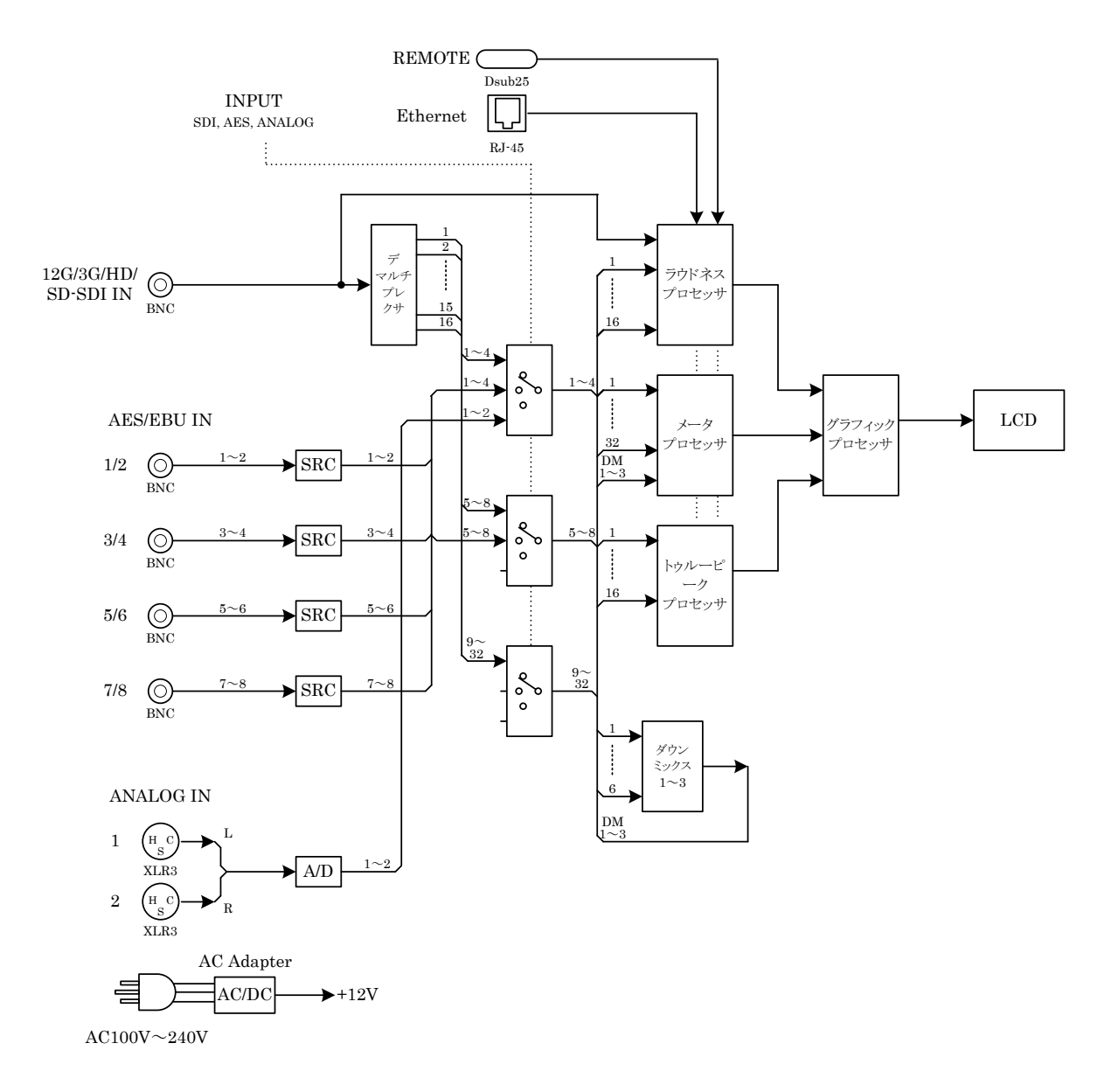

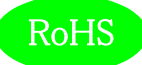

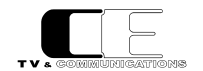

# <span id="page-10-0"></span>5.操作説明

<span id="page-10-1"></span>5-1.電源の投入と切断

電源スイッチ(1)はフロントパネルに配置されています。リアパネルの DC 電源入力コネクタ(15)に AC アダプタを接続すると電源が入り、 LCD 画面が表示されます。電源スイッチ(1)を長押し(4 秒)すると電源が切れます。AC アダプタが接続されている状態では、電源スイッチ (1)を押すことにより、電源が入ります。

<span id="page-10-2"></span>5-2.各部の名称

<span id="page-10-3"></span>5-2-1.フロントパネル

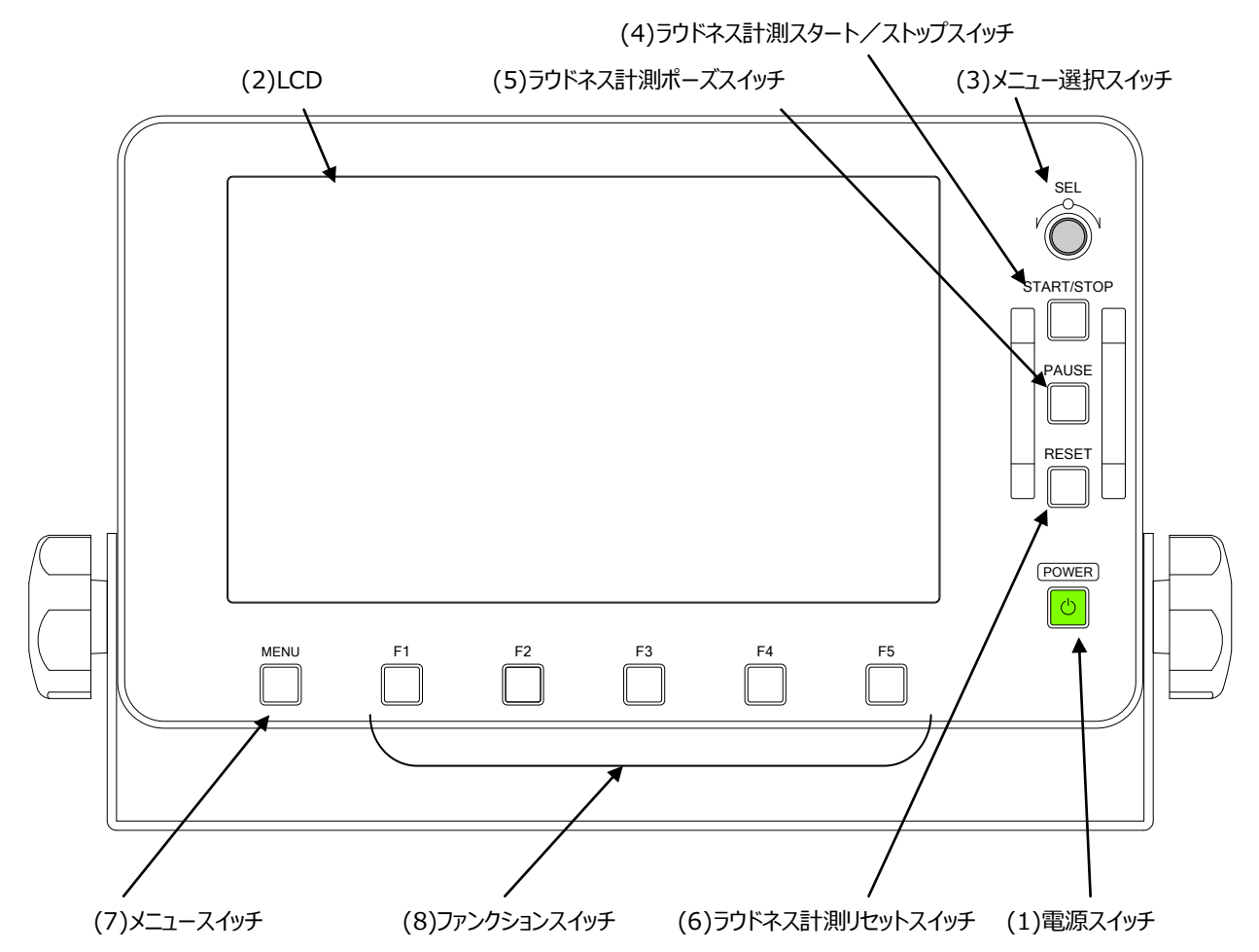

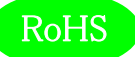

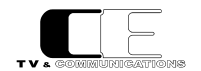

(1) 電源スイッチ POWER

電源の投入と切断を行います。フロントパネルの電源スイッチ(1)が緑点灯しているときは、本体の電源が入っている状態です。

- (2) LCD
- ラウドネス計測値、バーメータ等を表示します。モニタ画面は下図のように構成されています。

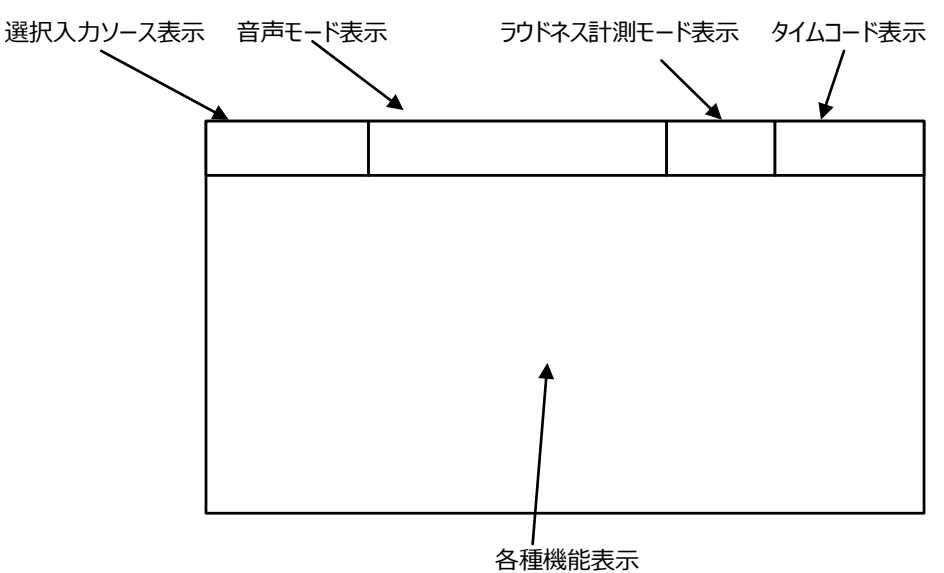

メニュースイッチ(7)を押すことにより、下図のようにメニューがオーバーレイ表示されます。

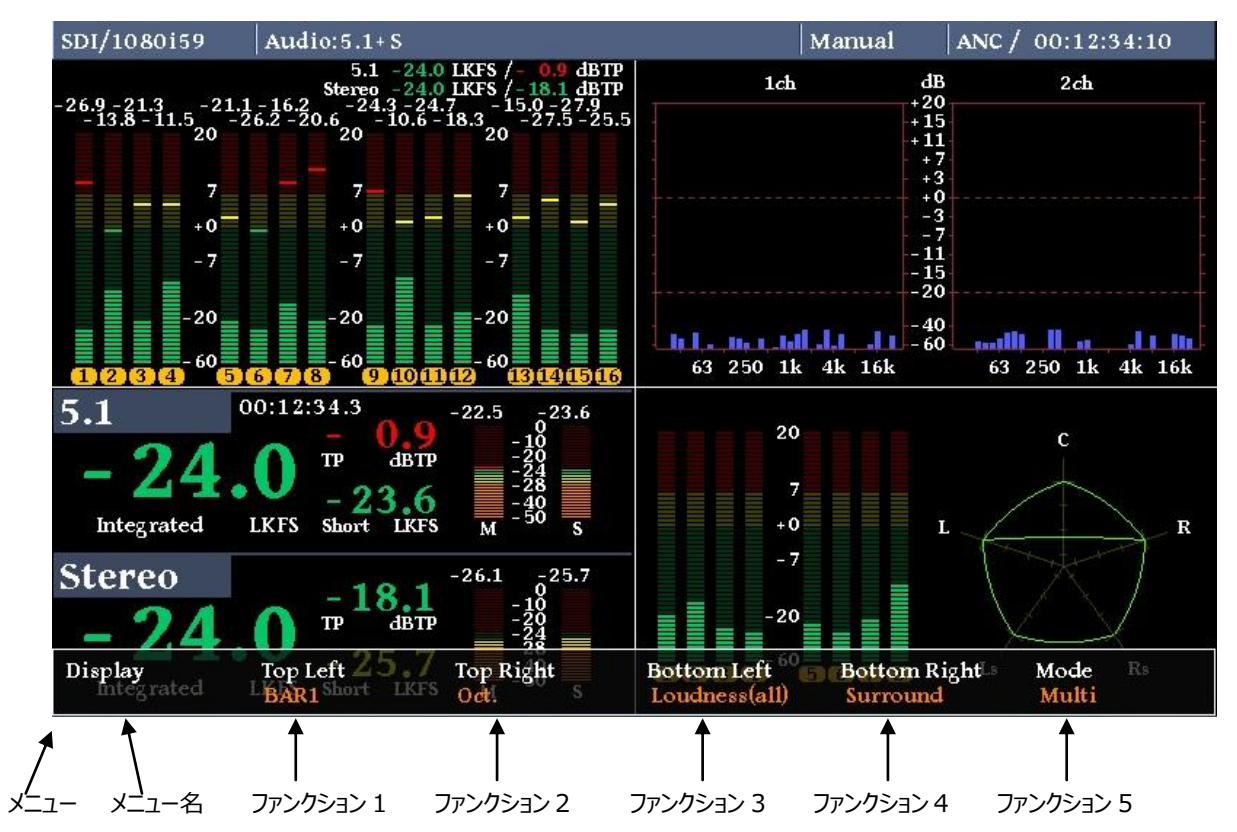

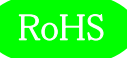

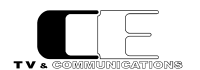

メニューが表示されている状態でメニュー選択スイッチ(3)を回すと、メニューの種類が変更され、ファンクションスイッチ(8)を押すと対応す るメニューがポップアップメニューとして表示され、現在選択されているパラメータがハイライト表示されます。

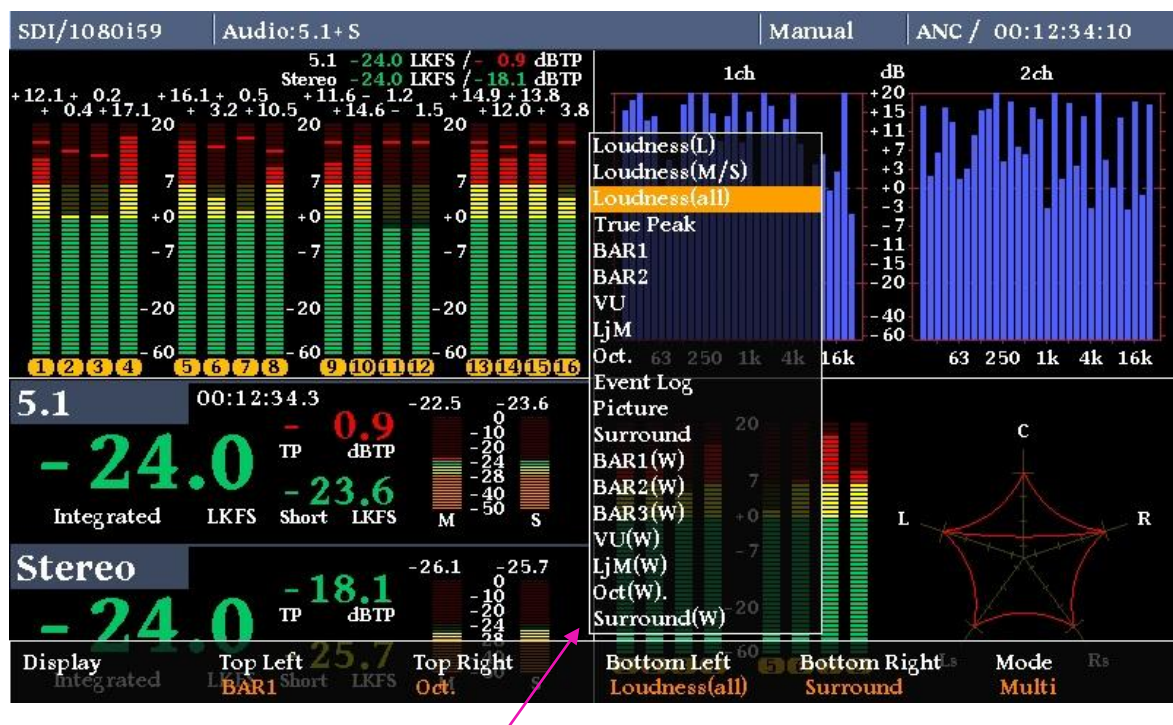

ポップアップメニュー

ポップアップメニューが表示されている状態で、メニュー選択スイッチ(3)を回すと、ポップアップメニュー内ハイライト表示が遷移し、メニュー 選択スイッチ(3)を押すことにより、パラメータを選択します。ポップアップメニューに対応するファンクションスイッチを押してもパラメータ選択 できます。

(3) メニュー選択スイッチ マンファイン SEL

メニューが表示されている状態で、各種メニューの選択を行うためのスイッチです。

(4) ラウドネス計測スタート/ストップスイッチ START/STOP

ラウドネス計測のスタート、及びストップを行うスイッチです。

(5) ラウドネス計測ポーズスイッチ PAUSE

ラウドネス計測中に計測を一時中断するためのスイッチです。

(6) ラウドネス計測リセットスイッチ RESET

ラウドネス計測をリセットするためのスイッチです。

(7) メニュースイッチ MENU

メニュースイッチを押すと、LCD モニタ下にメニューがオーバーレイ表示されます。再度メニュースイッチを押すことにより、オーバーレイされた メニューが消えます。

(8) ファンクションスイッチ F1~F5

メニュースイッチ(7)を押すと、各ファンクションスイッチの上に対応するメニューが表示されます。ファンクションスイッチを押すことにより、詳

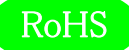

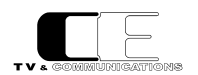

細メニューが表示されます。再度ファンクションスイッチを押すと、元の状態に戻ります。

<span id="page-13-0"></span>5-2-2.リアパネル

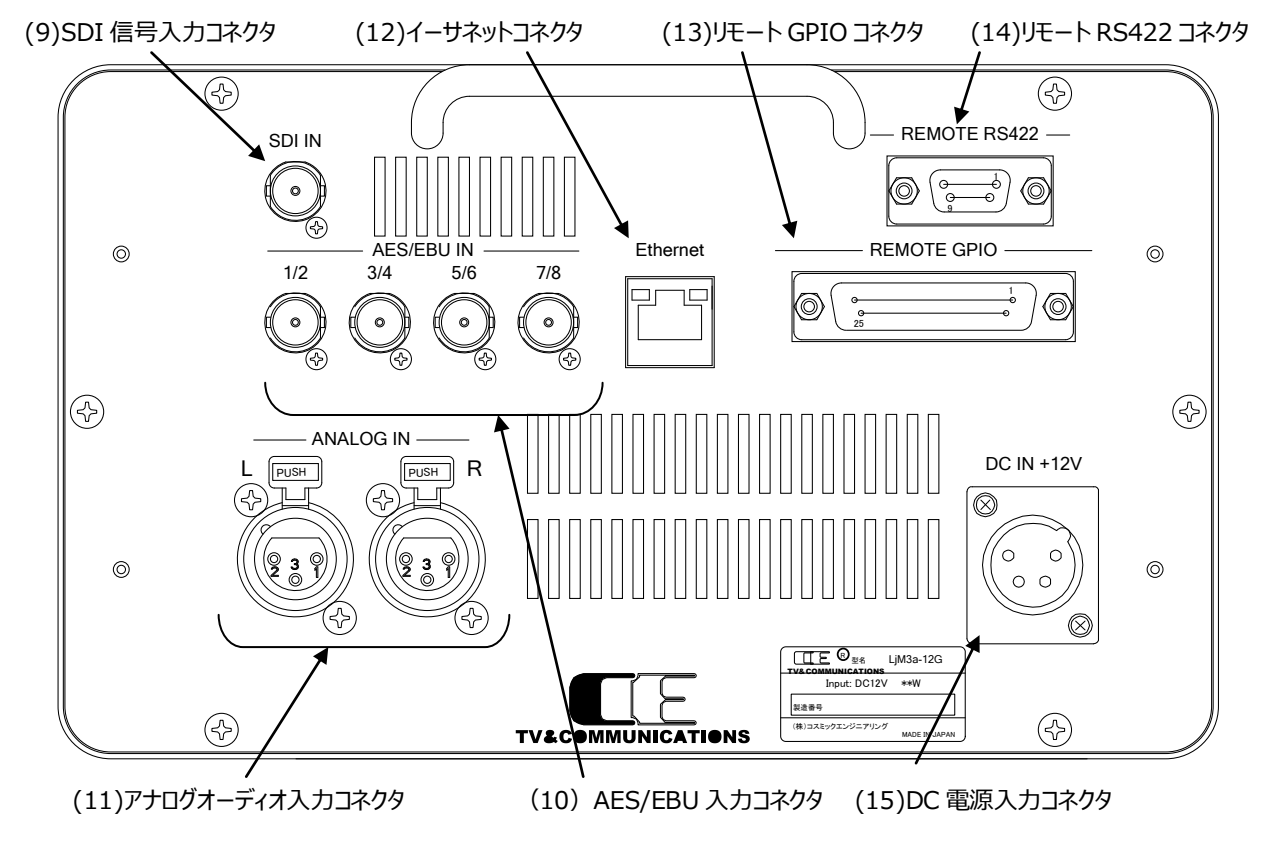

(9)SDI 信号入力コネクタ SDI IN

オーディオ信号がエンベデッドされた SDI 信号を入力するコネクタです。

(10)AES/EBU 入力コネクタ AES/EBU IN

AES/EBU に準拠したデジタルオーディオ信号を入力するコネクタです。4 系統を接続することができます。

(11)アナログオーディオ入力コネクタ ANALOG IN

アナログオーディオ信号を入力するコネクタです。

(12)イーサネットコネクタ Ethernet

ネットワークに接続するためのコネクタです。ネットワークに接続することにより、ウェブブラウザを用いた各種詳細パラメータの設定を行うこ とができます。

(13)リモート GPIO コネクタ REMOTE GPIO

入出力 各 10 種類の GPIO を接続するコネクタです。メニューにより、パルス、レベル制御を切り替えることができます。

(14)リモート RS422 コネクタ REMOTE RS422 RS422 によるリモート制御を行うためのコネクタです。オプションのリモートコントローラ LjM3a-RM1 を接続します。

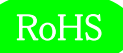

(15)DC 電源入力コネクタ DC IN +12V

付属品の AC アダプタを接続するコネクタです。

#### <span id="page-14-0"></span>5-3.フロントパネルによる各種設定

#### <span id="page-14-1"></span>5-3-1.ディスプレイ設定

LCD モニタ画面に表示する機能を設定します。

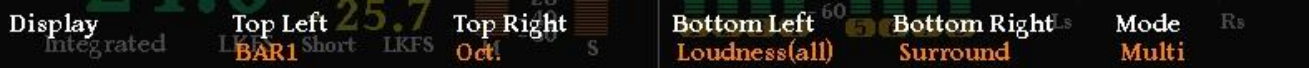

#### ディスプレイ設定メニュー

TopLeft には、マルチ画面表示選択時の左上に表示する機能を選択します。TopRight には、マルチ画面表示選択時の右上に表示す る機能を選択します。BottomLeft には、マルチ画面表示選択時の左下に表示する機能を選択します。BottomRight には、マルチ画 面表示選択時の右下に表示する機能を選択します。Mode には、TopLeft から BottomRight で選択した機能の全画面表示か、マル チ画面表示かを選択します。

TopLeft から BottomRight のポップアップメニューで選択できるパラメータは、ロングタームラウドネス値 (Loudness(L))、モーメンタリー、ショートタームラウドネス値(Loudness(M/S))、ロングターム、モー メンタリー、ショートタームラウドネス値(Loudness(all))、トゥルーピーク値(TruePeak)、バーメータ 1 表 示(BAR1)、バーメータ2表示(BAR2)、針式メータ表示(VU)、リサージュメータ表示(LjM)、オクタ ーブバンド表示(Oct.)、イベントログ表示(EventLog)、ピクチャー表示(Picture)、サラウンドメータ表 示 (Surround)、バーメータ 1 ワイド表示 (BAR1(W))、バーメータ 2 ワイド表示 (BAR2(W))、 バーメータ 3 ワイド表示(BAR3(W))、針式メータワイド表示(VU(W))、リサージュメータワイド表示 (LjM(W))、オクターブバンドワイド表示(Oct(W).)、サラウンドメータワイド表示 (Surround(W)) で す。リサージュメータ表示(LjM)、リサージュメータワイド表示(LjM(W))表示は、4 分割画面中 1 画面し か選択できません。

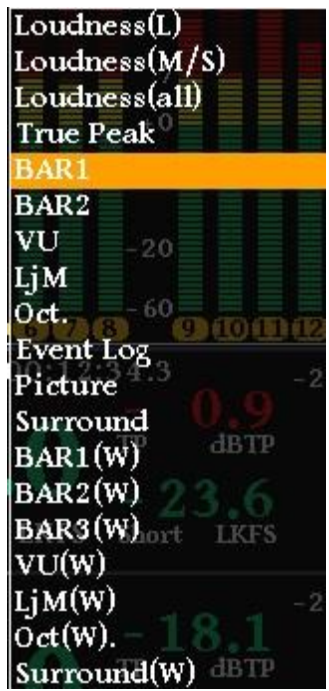

TopLeft から BottomRight の ポップアップメニュー

モードのポップアップメニューで選択できるパラメータは、TopLeft で選択した機能の全画面表示(TopLeft)、 TopRight で選択した機能の全画面表示(TopRight)、BottomLeft で選択した機能の全画面表示 (BottomLeft)、BottomRight で選択した機能の全画面表示(BottomRight)、4画面マルチ画面表 示 (Multi) となります。

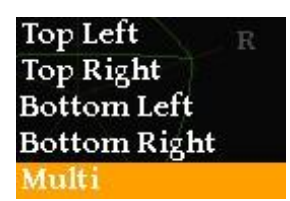

モードポップアップメニュー

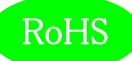

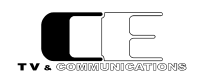

#### 各機能の表示内容は、以下の通りとなります。

サラウンドメータの表示については、5 軸の中心が-70dB、軸の最大が 20dB です。

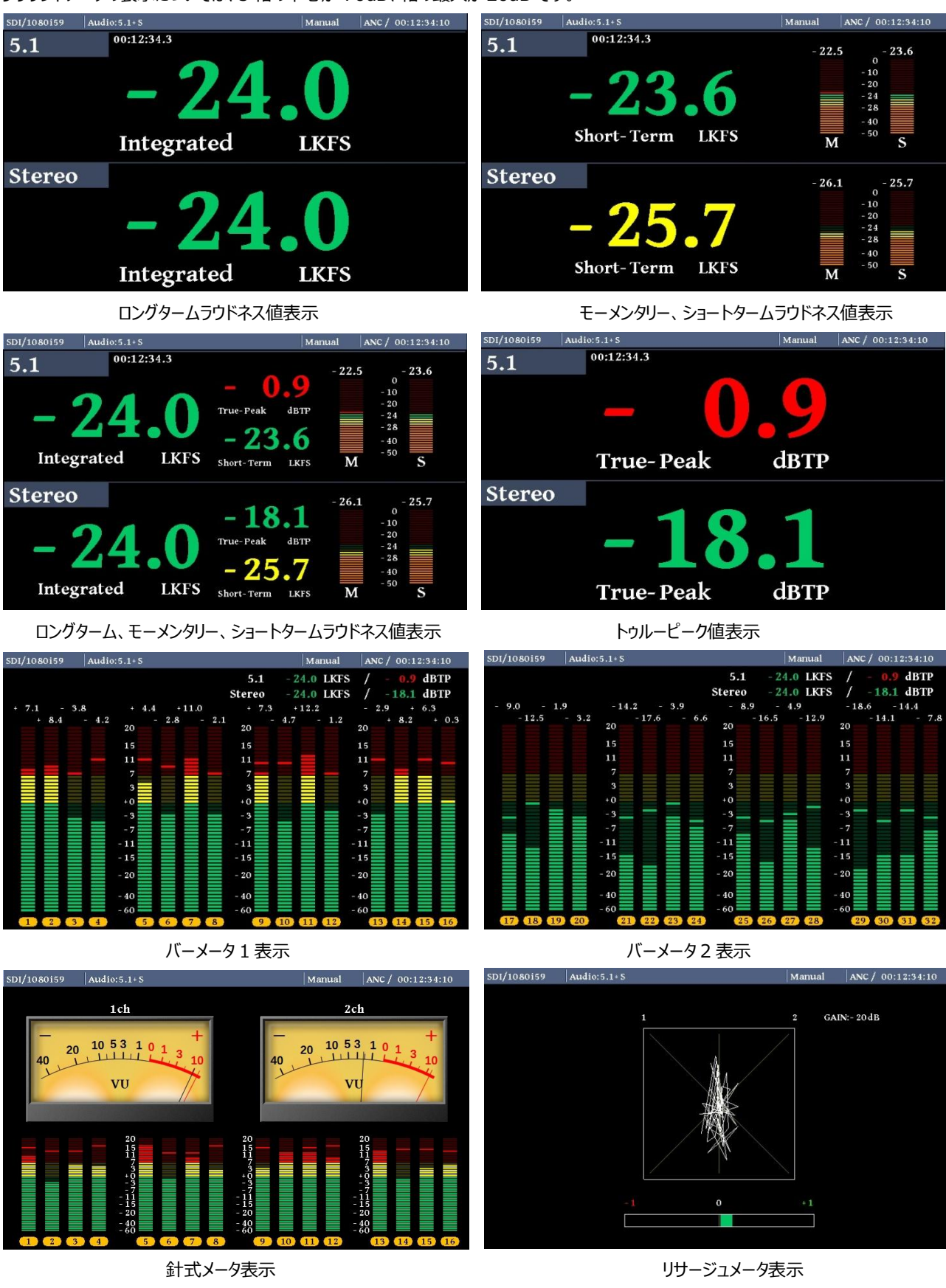

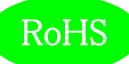

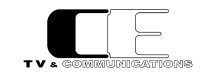

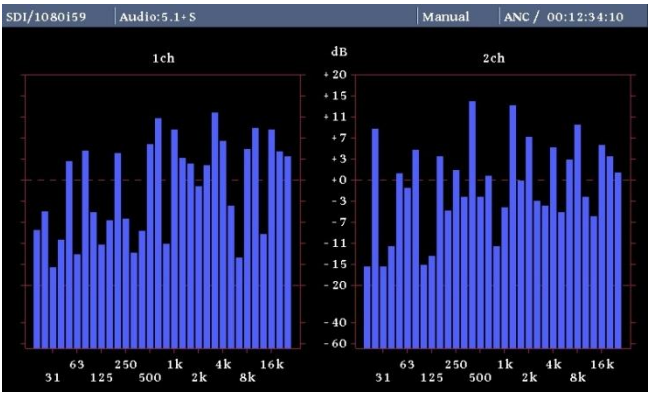

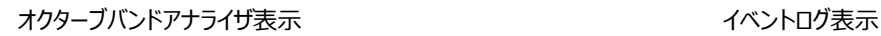

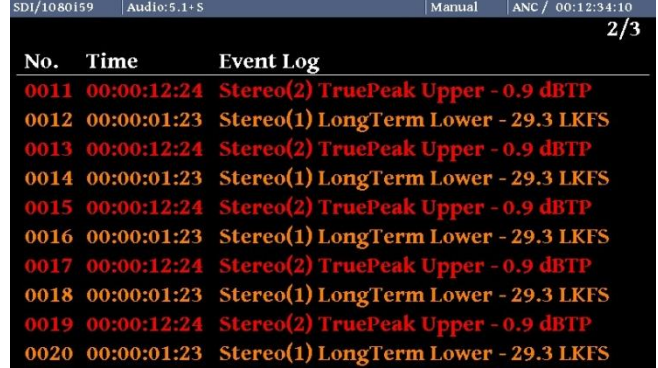

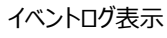

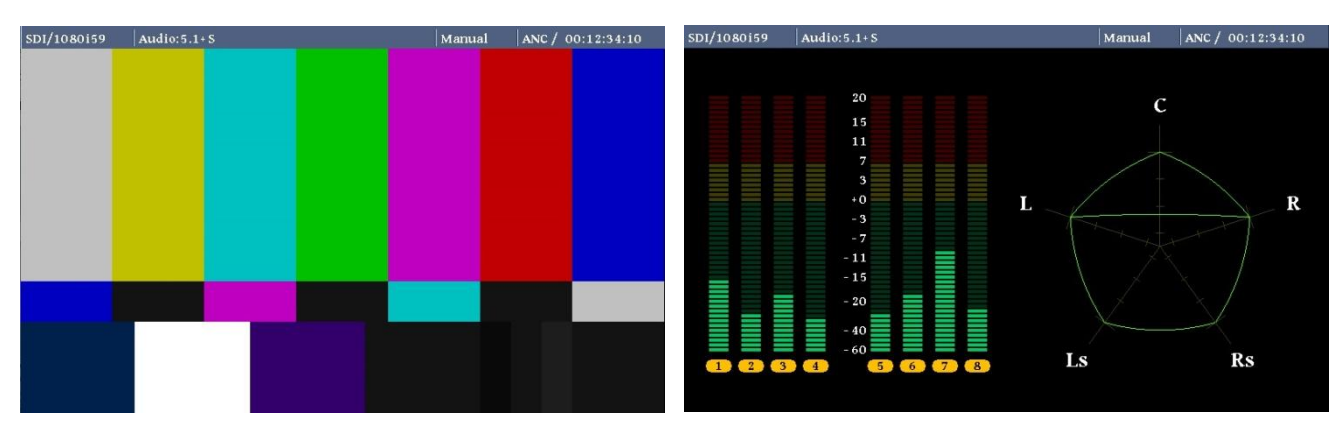

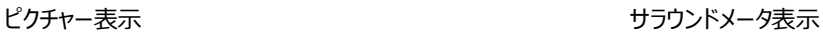

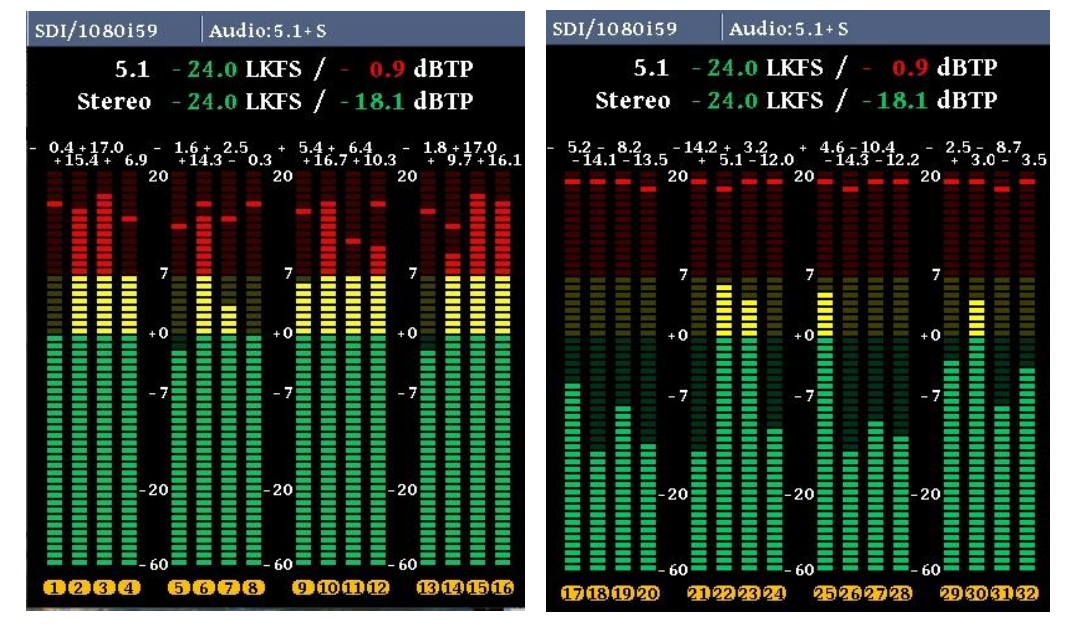

バーメータ 1 ワイド表示

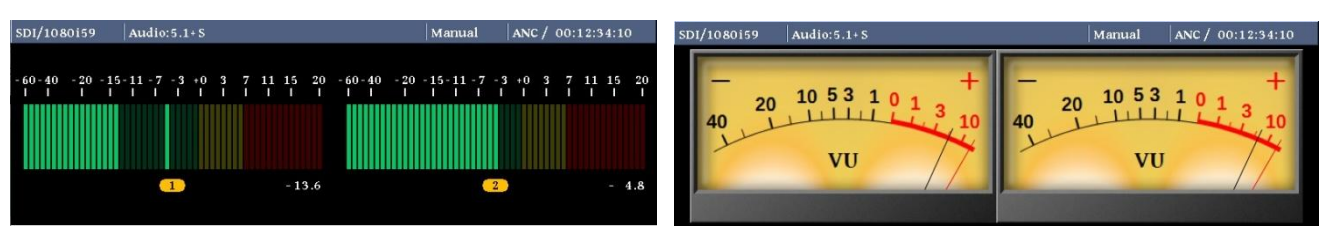

バーメータ 3 ワイド表示

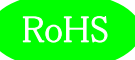

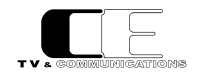

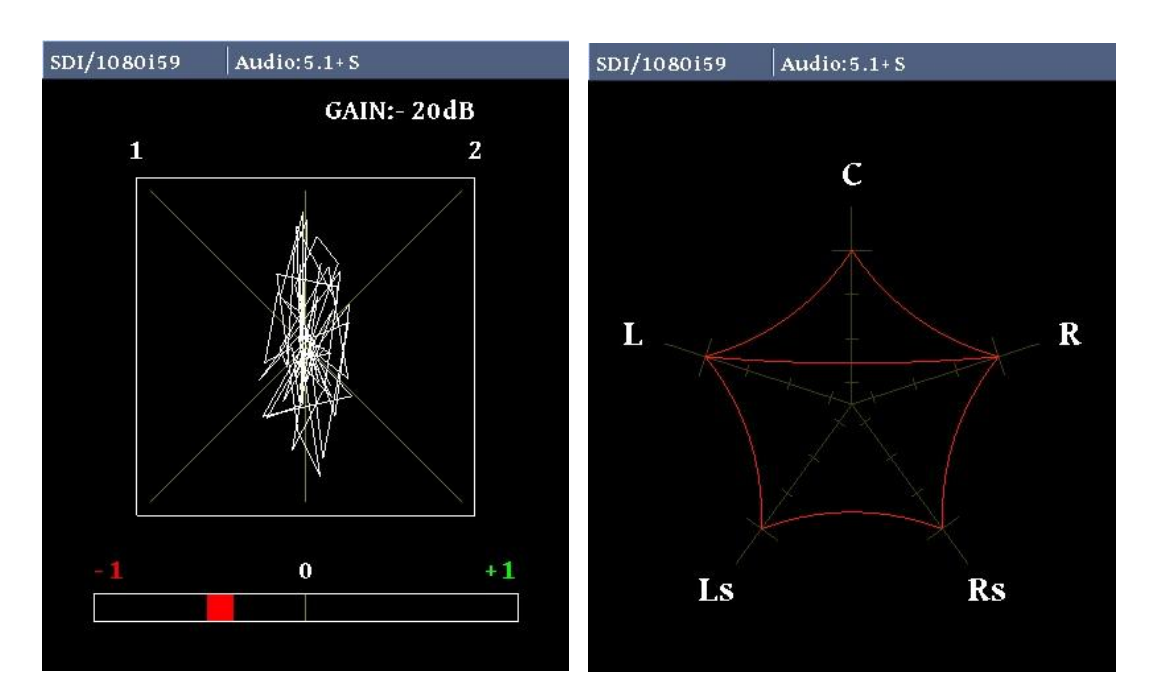

リサージュメータワイド表示

リサージュ表示は、表示 CH に同周波数・同レベルのオーディオ信号が入力された場合、同相のときは縦長(垂直)の直線、逆相のときは横 長(水平)の直線になります。位相表示は、同相のときは"+1"、逆相のときは"-1"、90 度の位相差があるときは"0"となります。 5-3-2.入力ソース設定

<span id="page-17-0"></span>ラウドネス計測を行う入力信号の各種パラメータ設定します。

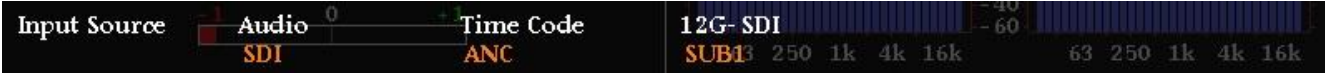

入力ソース設定メニュー

Audio では、入力ソースを選択します。TimeCode では、タイムコード検出を行うソースを選択します。12G-SDI では、12G-SDI 入力時の エンベデッド・オーディオをどのサブイメージから抽出するかを選択します。

Audio のポップアップメニューでは、SDI 入力(SDI)、AES/EBU 入力(AES)、アナログ入力(Analog)の 3 種類から選択します。

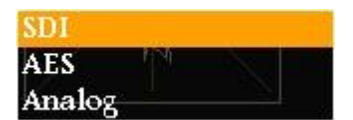

AudioInput ポップアップメニュー

Internal

TimeCode ポップアップメニュー

 $SLB1$ SUB<sub>2</sub> SUB3 SUB<sub>4</sub> SUB1 $k<sub>2</sub>$ 

12G-SDI ポップアップメニュー

TimeCode のポップアップメニューでは、内蔵タイムコード(Internal)、タイムコードアンシラリーデータ(ANC) の 2 種類から選択します。

12G-SDI のポップアップメニューは、サブイメージ 1(SUB1)、サブイメージ 2(SUB2)、サブイメージ

&2 では SUB1 で 1~16ch、SUB2 で 17~32ch を抽出します。SUB3&4 も同様です。

3(SUB3)、サブイメージ 4(SUB4)、サブイメージ 1 と 2(SUB1 & 2)、サブイメージ 3 と 4(SUB3 & 4) の6種類から選択します。SUB1 ~SUB4選択時は、それぞれのサブイメージから32chを抽出し、SUB1

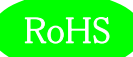

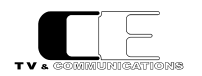

<span id="page-18-0"></span>5-3-3.ラウドネス設定

ラウドネス計測のための各種パラメータを設定します。

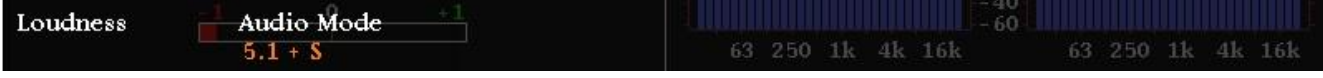

ラウドネス設定メニュー

AudioMode では、音声モードの設定を選択します。

AudioMode のポップアップメニューでは、音声モードをモノラル、デュアルモノラル、ステレオ、デュアルステレ オ、5.1 サラウンド、5.1 サラウンド+ステレオの 6 種類から選択します。

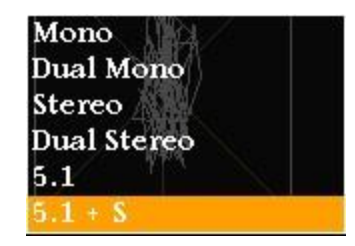

AudioMode ポップアップメニュー

<span id="page-18-1"></span>5-3-4.バーメータ 1、バーメータ 2 設定

バーメータ 1、バーメータ 2 の各種パラメータを設定します。

(1-16CH)、17-32ch 表示(17-32CH)、の 8 種類から選択します。

| BAR1/BAR2 | Meter Mode | <b>BAR1</b> | BAR2                                           | Peak Hold | Level |  |
|-----------|------------|-------------|------------------------------------------------|-----------|-------|--|
|           | <b>PPM</b> | $1 - 16$ ch | $17 - 632260$ 1k 4kHo4d(1.5s) 63 2Showk 4k 16k |           |       |  |

バーメータ 1、バーメータ 2 設定メニュー

MeterMode ではメータの種類を、BAR1 ではバーメータ 1 に表示するチャンネル数を、BAR2 ではバーメータ 2 に表示するチャンネル数を、 PeakHold ではピークホールド時間を、Level では、レベル値の表示、非表示を選択します。

MeterMode のポップアップメニューでは、ピークメータ表示(PPM)、VU メータ表示(VU)の 2 種類から選 択します。この設定はサラウンドメータ表示のレベルメータにも反映されます。

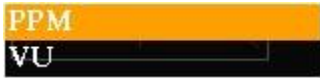

MeterMode ポップアップメニュー

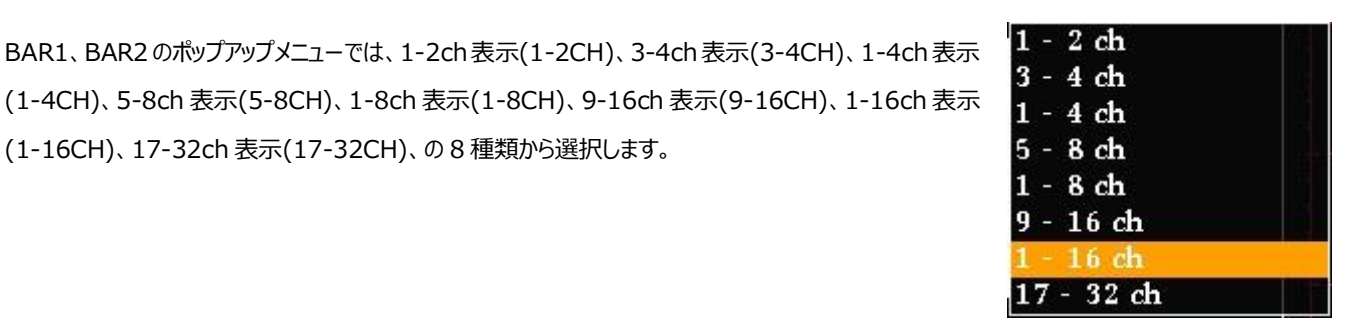

BAR1、BAR2 ポップアップ

メニュー

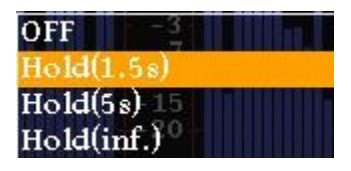

PeakHold ポップアップメニュー

PeakHold のポップアップメニューでは、ピークホールドなし(OFF)、ピークホールド 1.5 秒(Hold(1.5s))、 ピークホールド 5 秒(Hold(5s))、ピークホールド無期限(Hold(inf.))の 4 種類から選択します。

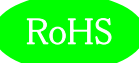

ます。

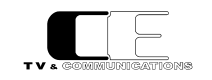

Levelのポップアップメニューでは、レベル値の値の表示あり(Show)、レベル値の値の表示無し(Hide)の2 種類から選択します。

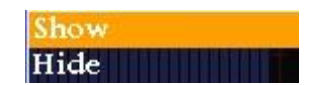

Level ポップアップメニュー

#### <span id="page-19-0"></span>5-3-5.針式メータ、バーメータ 3 設定

針式メータ表示、及びバーメータ 3 表示のための各種パラメータを設定します。

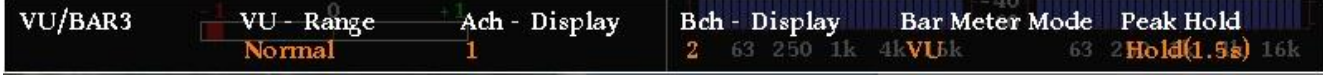

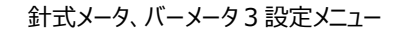

VU - Range では針式メータの表示レンジを、A,Bch - Display では針式メータ及びバーメータ3 で表示するチャンネルを、Bar Meter Mode ではバーメータ 3 の種類を、PeakHold では針式メータ及びバーメータ 3 のピークホールド時間を設定します。

VU - Mode のポップアップメニューでは、ワイドレンジ表示(Wide)、通常レンジ表示(Normal)、ナローレ

A,Bch - Display のポップアップメニューでは、針式メータ及びバーメータ 3 に表示するチャンネルを選択し

ンジ表示 (Narrow) の 3 種類から選択します。

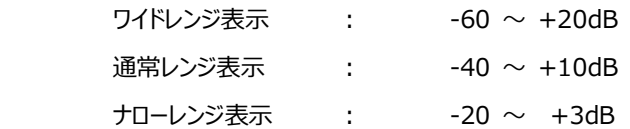

| Wide   |  |
|--------|--|
|        |  |
| Narrow |  |

VU - Mode ポップアップメニュー

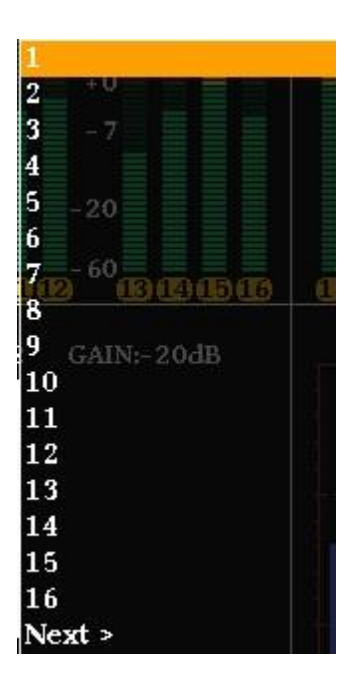

A,Bch – Display 前半のポップ アップメニュー

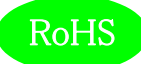

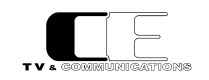

また、Next 以降又は、1 より前の選択をすると、後半 17~32ch のチャンネル選択を行うことができます。

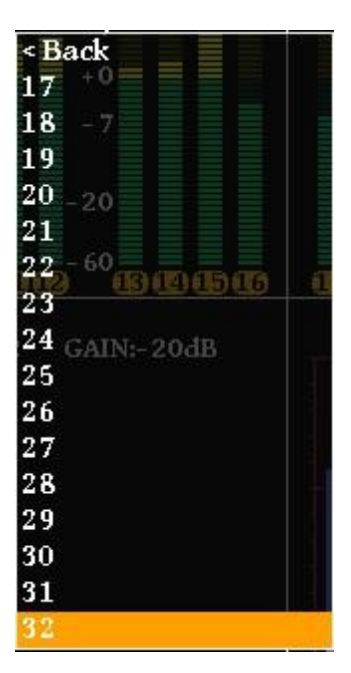

A,Bch – Display 後半のポップ アップメニュー

Bar Meter Mode のポップアップメニューでは、ピークメータ表示(PPM)、VU メータ表示(VU)の 2 種類か ら選択します。

PeakHold のポップアップメニューでは、ピークホールドなし(OFF)、ピークホールド 1.5 秒(Hold(1.5s))、 ピークホールド 5 秒(Hold(5s))、ピークホールド無期限(Hold(inf.))の 4 種類から選択します。

**PPM** 

Bar Meter Mode ポップアップ メニュー

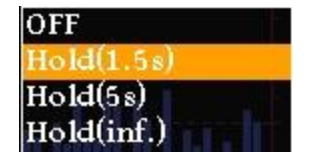

PeakHold ポップアップメニュー

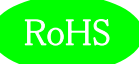

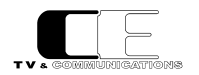

#### <span id="page-21-0"></span>5-3-6.リサージュメータ設定

リサージュメータ表示のための各種パラメータを設定します。

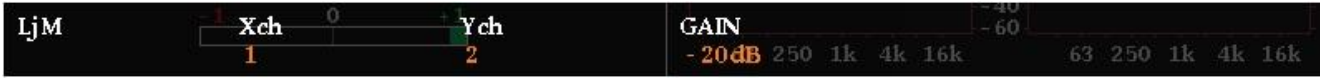

リサージュメータ設定メニュー

X,Ych でリサージュメータ表示するチャンネルを設定し、GAIN でリサージュメータの表示ゲインを設定します。

X,Ych のポップアップメニューでは、リサージュメータに表示する各軸に対応したチャンネルを選択します。ま た、Next 以降又は、1 より前の選択をすると、後半 17~32ch のチャンネル選択を行うことができます。

GAIN のポップアップメニューでは、リサージュメータの表示ゲインを-20dB~+50dB まで、5dB ステップで 設定できます。-20dBFS の入力時に、ゲイン 0dB 設定を基準として設定してください。フルレンジの信号 0dBFS 付近の入力レベルでは、ゲイン-20dB を選択することによりリサージュ波形全体を確認することが

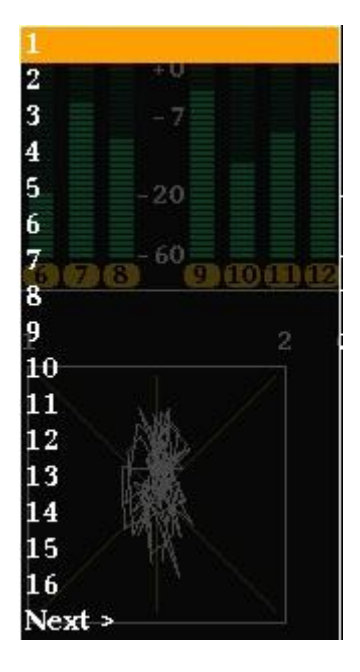

X,Ych 前半のポップアップメニュー

 $20dE$  $-15dB$  $10dB$ 20  $5dB$ - 5-5-60-5-5<br>Bのあ<sup>-60</sup>-5-5  $0$ dB  $5dB$  $1ch$  $10dB$  $15dB$  $20dB$  $25dB$  $30dB$  $35dB$  $40dB$  $45dB$  $50dB$ 

GAIN ポップアップメニュー

できます。

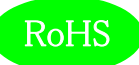

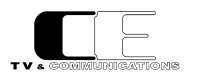

#### <span id="page-22-0"></span>5-3-7.オクターブバンド設定

オクターブバンド表示のための各種パラメータを設定します。

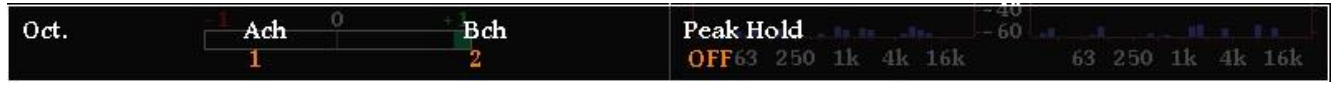

オクターブバンド設定メニュー

A,Bch では、オクターブバンド表示するチャンネル選択を、PeakHold では、オクターブバンド表示のピークホールド時間を設定します。

A,Bch のポップアップメニューでは、オクターブバンドに表示するチャンネルを選択します。また、Next 以降又 は、1 より前の選択をすると、後半 17~32ch のチャンネル選択を行うことができます。

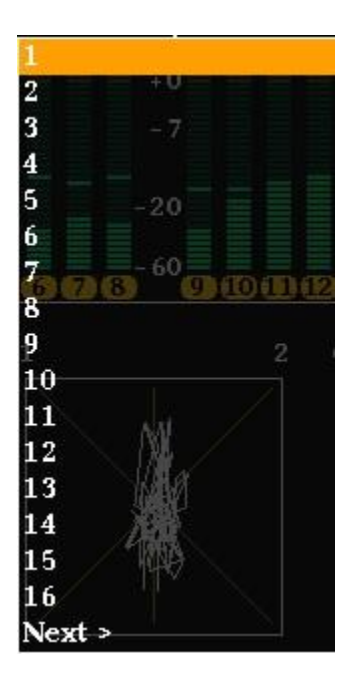

A,Bch 前半のポップアップメニュー

PeakHold のポップアップメニューでは、ピークホールドなし(OFF)、ピークホールド 1.5 秒(Hold(1.5s))、 ピークホールド 5 秒(Hold(5s))、ピークホールド無期限(Hold(inf.))の 4 種類から選択します。

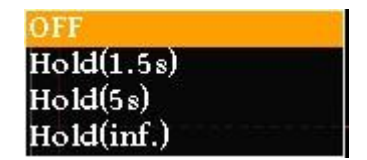

PeakHold ポップアップメニュー

<span id="page-22-1"></span>5-3-8.イベントログ設定

イベントログ表示のための各種パラメータを設定します。

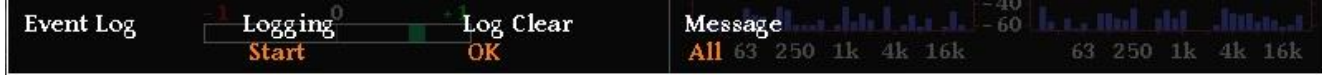

#### イベントログ設定メニュー

Logging ではイベントログの開始、停止を、LogClear ではイベントログの消去を、Message ではイベントログに出力する事象を選択します。

Logging のポップアップメニューでは、イベントログの開始 (Start)、イベントログの停止(Stop)を設定しま す。

tari Stop

Logging ポップアップメニュー

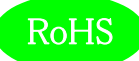

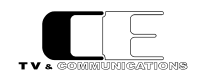

LogClear のポップアップメニューでは、イベントログを消去する(OK)か、しないか (Cancel)を設定します。

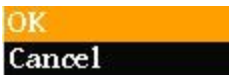

LogClear ポップアップメニュー

Message のポップアップメニューでは、イベントログに動作モードの変化点のログ、アラート、ワーニングを出力 Alert Only する(All)、イベントログにアラートのみを出力する(AlertOnly)、イベントログにアラート及びワーニングを出 Alert & Warning

Message ポップアップメニュー

#### <span id="page-23-0"></span>5-3-9.アラート/ワーニング設定

アラート/ワーニング表示のための各種パラメータを設定します。

力する(Alert&Warning)の 3 種類から選択します。

Loudness Alert True Peak Alert True Peak Warn. Alert/Warning Loudness Warn. Immediately Immediatelyik 4kImmediately 63 250 1k 4k 16k Immediately

アラート/ワーニング設定メニュー

Loudness Alert では、ラウドネス測定時のアラートを出力するタイミングを設定し、Loudness Warn.ではラウドネス測定時のワーニングを出 力するタイミングを設定し、True Peak Alert ではトゥルーピーク計測時のアラートを出力するタイミングを設定し、True Peak Warn.ではトゥル ーピーク計測時のワーニングを出力するタイミングを設定します。

LoudnessAlert,Warn.,TruePeakAlert,Warn.のポップアップメニューでは、それぞれ事象が発生した時 点で出力する(Immediately)、ラウドネス測定が終了した時点で出力する(WhenFinished)から選択し ます。

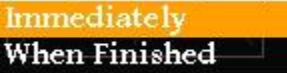

LoudnessAlert,Warn., TruePeakAlert,Warn. ポップアップメニュー

#### <span id="page-23-1"></span>5-3-10.LCD 設定

LCD 表示のための各種パラメータを設定します。

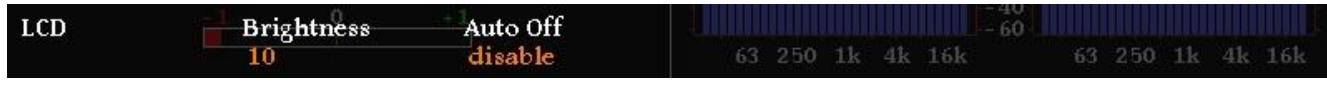

LCD 設定メニュー

Brightness では LCD の輝度を、Auto Off では自動消灯の設定をします。

Brightness のポップアップメニューでは、LCD の輝度を設定します。

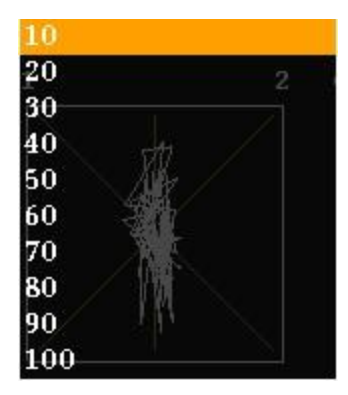

LjM3a-12G 93-10133-02 Brightness ポップアップメニュー

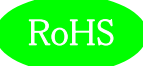

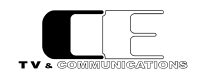

AutoOff のポップアップメニューでは、LCD の自動消灯を行わない(disable)、1 分間操作がなければ、 LCD を消灯する(1)、最大 60 分操作がなければ LCD を消灯する(60)から選択します。

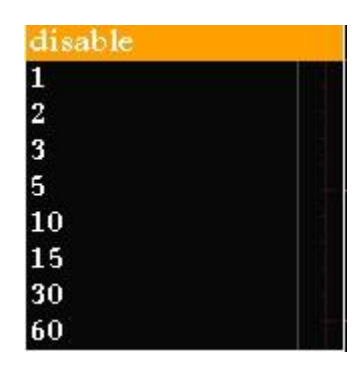

AutoOff ポップアップメニュー

#### <span id="page-24-0"></span>5-3-11.プリセット設定

10 種類のプリセットへの読み出しと書き込みを行います。プリセットには、全ての設定が保存されます。

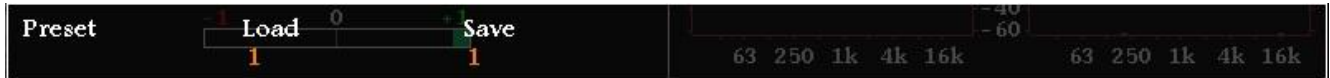

プリセット設定メニュー

Load ではプリセットの読み出しを、Save ではプリセットの書き込みを行います。

Load,Save のポップアップメニューでは、1~10 のプリセットの番号が表示されるので、読み出し、書き込み を行うプリセット番号を選択します。ファンクションスイッチもしくはメニュー選択スイッチを押すと、読み出し、書 き込みが実施され、読み出し、書き込みをキャンセルする場合はメニュースイッチを押します。

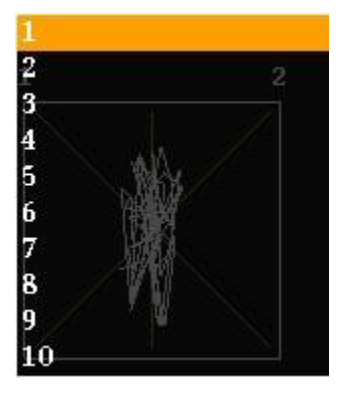

Load,Save ポップアップメニュー

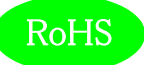

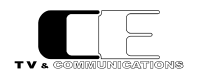

#### <span id="page-25-0"></span>5-3-12.ファンクションキーアサイン設定

通常モード(メニューを起動していないとき)でのファンクションキーの動作を設定します。

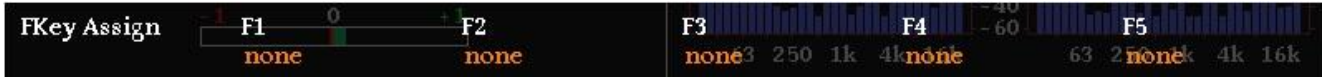

ファンクションキーアサイン設定メニュー

 $F1 \sim$ F5 のポップアップメニューでは、何も動作しない(none)、プリセット $1 \sim$ 10 の読み出し(Load $1 \sim$ Load10)を選択します。

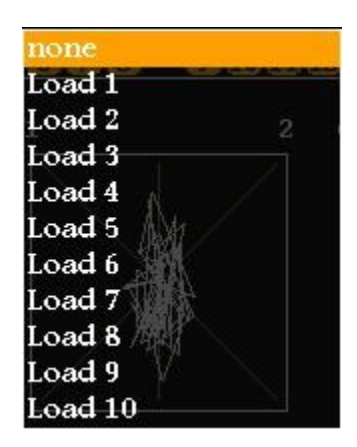

F1~F5 ポップアップメニュー

<span id="page-25-1"></span>5-3-13.初期化設定

工場出荷時の状態にするか、否かを選択します。

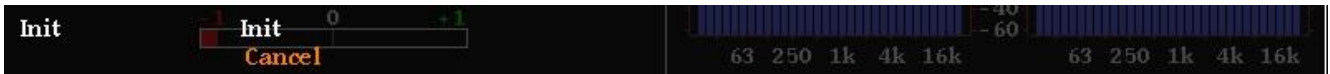

初期化設定メニュー

Init のポップアップメニューでは、工場出荷時の初期状態に戻す(OK)か、戻さない(Cancel)を選択します。 OKを選択しても再起動されるまでは初期化されませんので、再びCanselを選択し直すことにより操作を取 り消すことができます。

Init ポップアップメニュー

OK Cancel

<span id="page-25-2"></span>5-3-14.ネットワーク情報

現在設定されている IP アドレス、及びサブネットマスクを表示します。

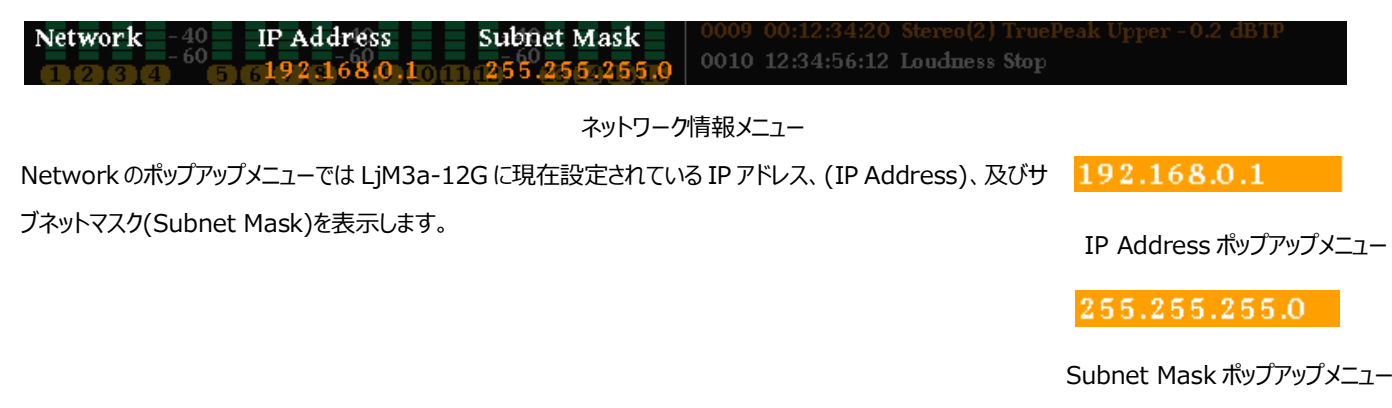

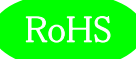

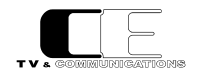

<span id="page-26-0"></span>5-3-15.システム情報

各種システム情報を表示します。

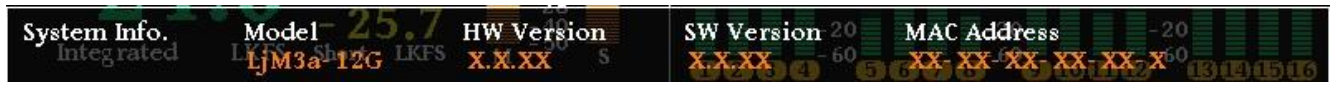

システム情報メニュー

System Info.ポップアップメニューではモデル名(Model)、ハードウェアのバージョン(HW Version)、ソフ

トウェアのバージョン(SW Version)及び、MAC アドレス(MAC Address)を表示します。

 $LiM3a-12G$ 

Model ポップアップメニュー

X.X.XX

HW,SW Version

ポップアップメニュー

XX-XX-XX-XX-XX-X

Mac Address ポップアップメニュー

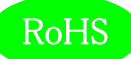

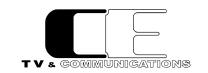

# <span id="page-27-0"></span>5-4.ウェブブラウザによる各種設定

工場出荷時の状態では、IP アドレスが、192.168.0.1 に設定されています。ウェブブラウザを起動し"http://192.168.0.1/"と入力し、設

#### 定画面を起動します。

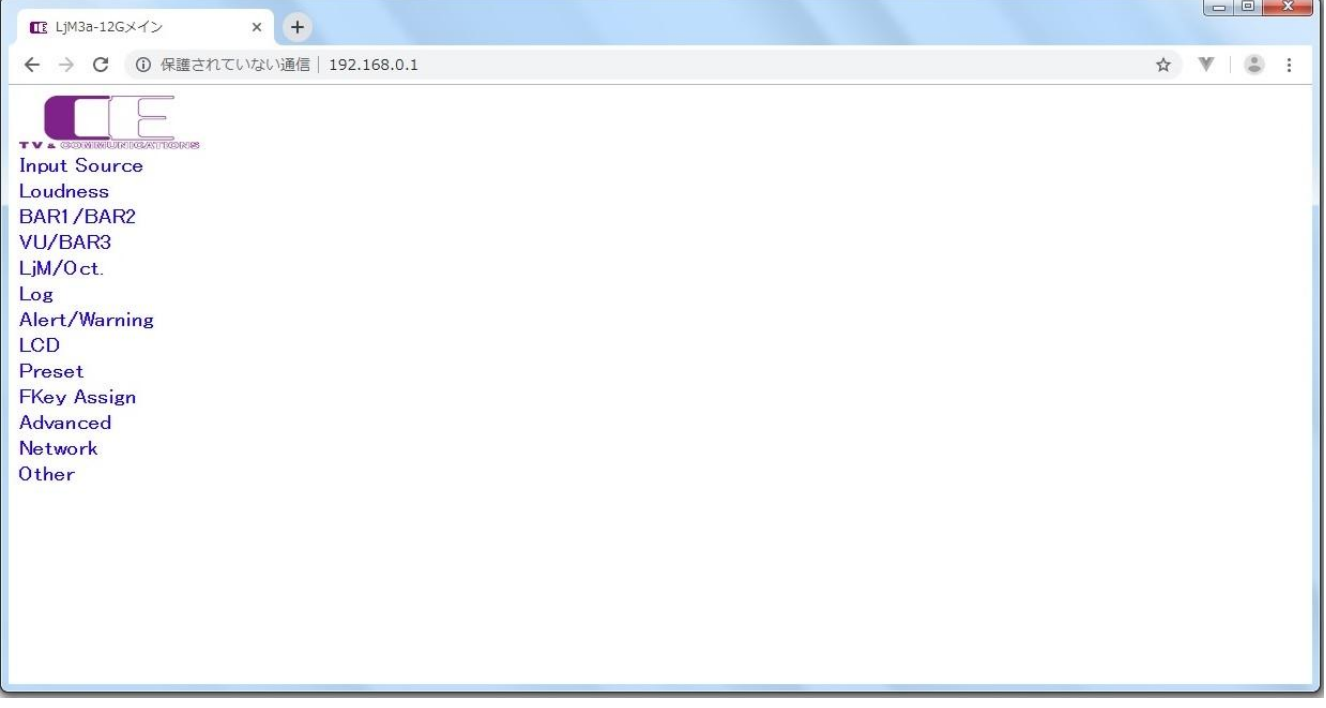

起動画面

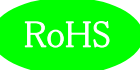

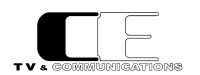

#### <span id="page-28-0"></span>5-4-1.入力ソース設定

#### ラウドネス計測を行う入力信号の各種パラメータ設定します。

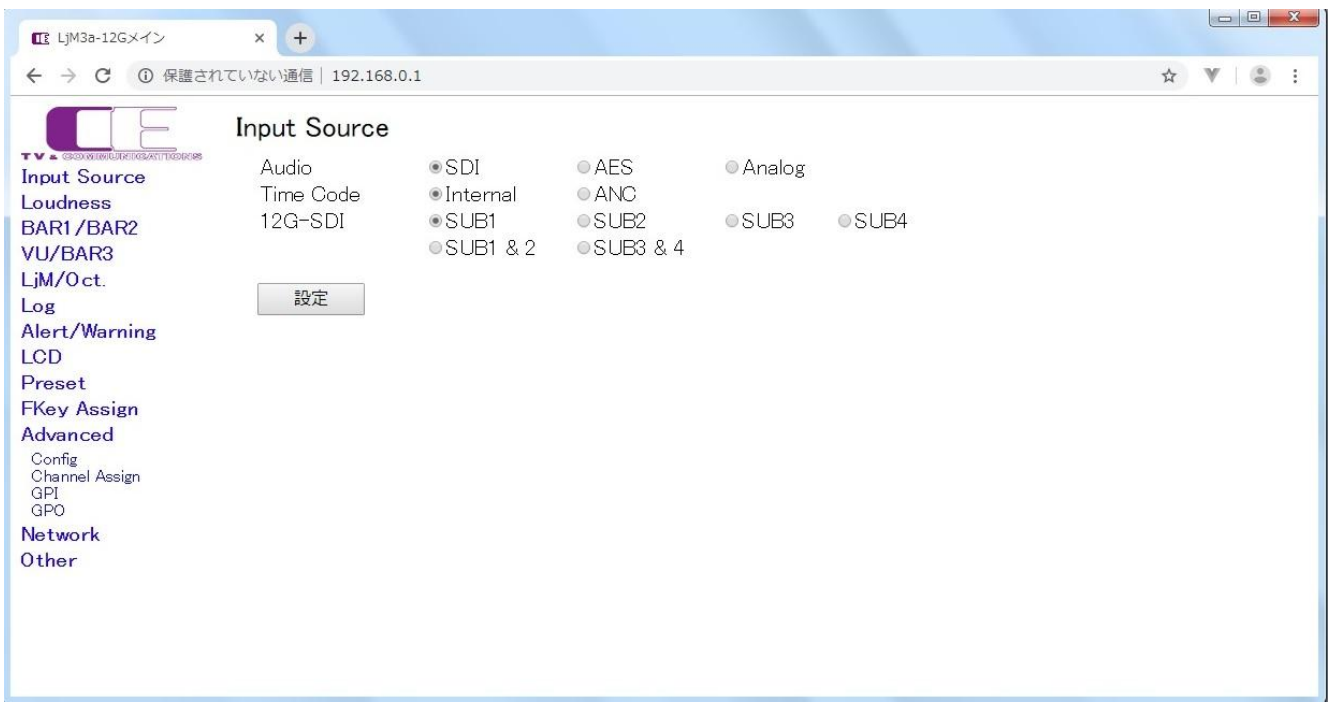

### 入力ソース設定画面

Audio では、SDI 入力(SDI)、AES/EBU 入力(AES)、アナログ入力(Analog)の 3 種類から選択します。

TimeCode では、内蔵タイムコード(Internal)、タイムコードアンシラリーデータ(ANC)の 2 種類から選択します。

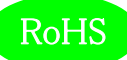

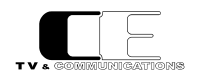

#### <span id="page-29-0"></span>5-4-2.ラウドネス設定

#### ラウドネス計測のための各種パラメータを設定します。

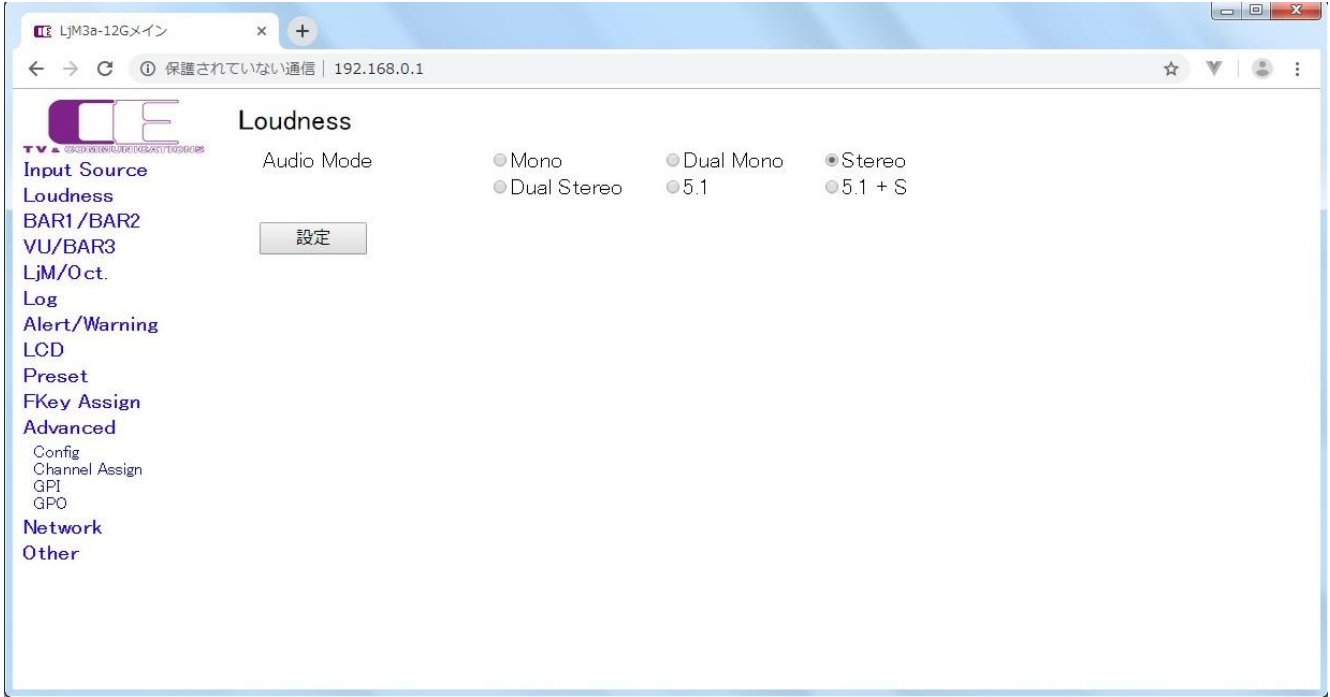

#### ラウドネス設定画面

AudioMode では、音声モードをモノラル(Mono)、デュアルモノラル(DualMono)、ステレオ(Stereo)、デュアルステレオ(DualStereo)、

5.1 サラウンド(5.1)、5.1 サラウンド+ステレオ(5.1+S)の 6 種類から選択します。

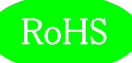

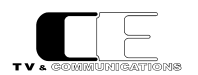

#### <span id="page-30-0"></span>5-4-3.バーメータ 1/バーメータ 2 設定

#### バーメータ 1、バーメータ 2 表示のための各種パラメータを設定します。

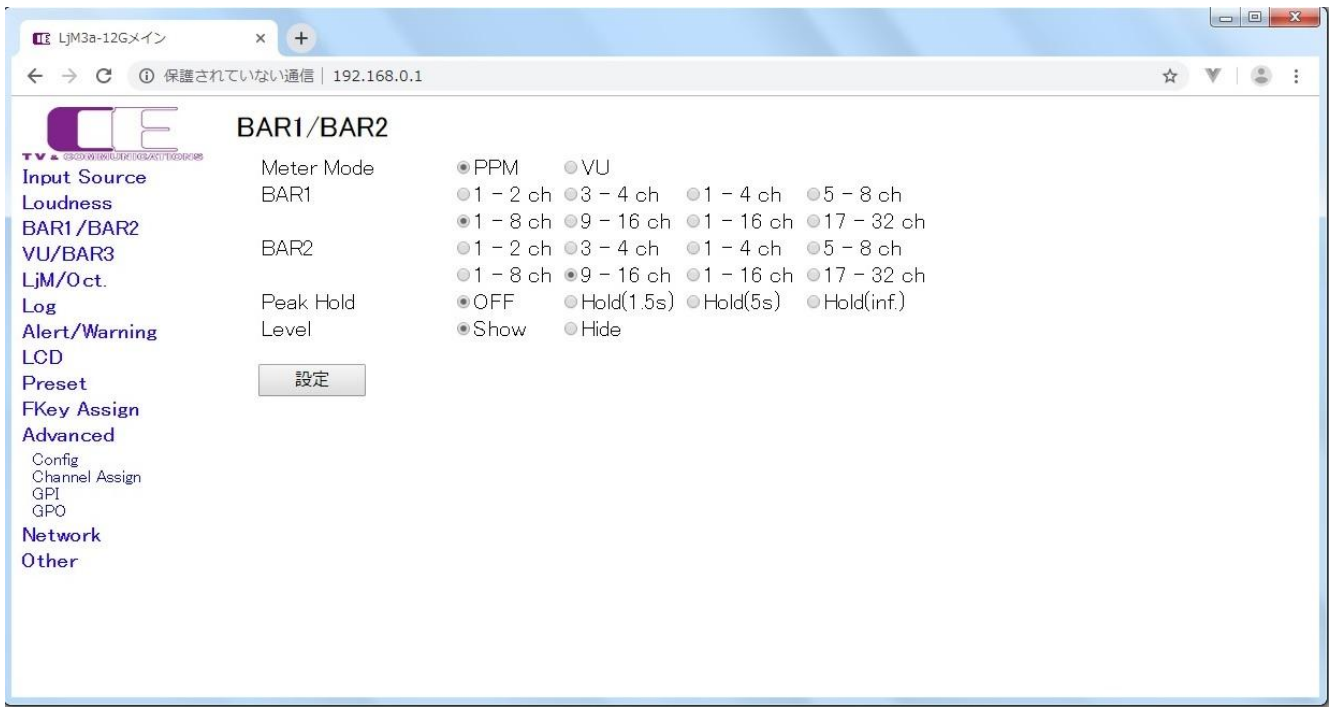

バーメータ 1/バーメータ 2 設定画面

MeterMode では、ピークメータ表示(PPM)、VU メータ表示(VU)の2種類から選択します。

BAR1,BAR2 では、1-2ch 表示(1-2CH)、3-4ch 表示(3-4CH)、1-4ch 表示(1-4CH)、5-8ch 表示(5-8CH)、1-8ch 表示

(1-8CH)、9-16ch 表示(9-16CH)、1-16ch 表示(1-16CH)、17-32ch 表示(17-32CH)の 8 種類から選択します。

PeakHold では、ピークホールドなし(OFF)、ピークホールド 1.5 秒(Hold(1.5s)) 、ピークホールド 5 秒(Hold(5s))、ピークホールド無期限 (Hold(inf.))の 4 種類から選択します。

Level では、レベル値の値の表示あり(Show)、レベル値の値の表示無し(Hide)の2種類から選択します。

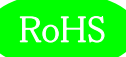

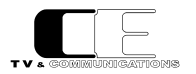

#### <span id="page-31-0"></span>5-4-4. 針式メータ/バーメータ3設定

#### 針式メータ、及びバーメータ 3 表示のための各種パラメータを設定します。

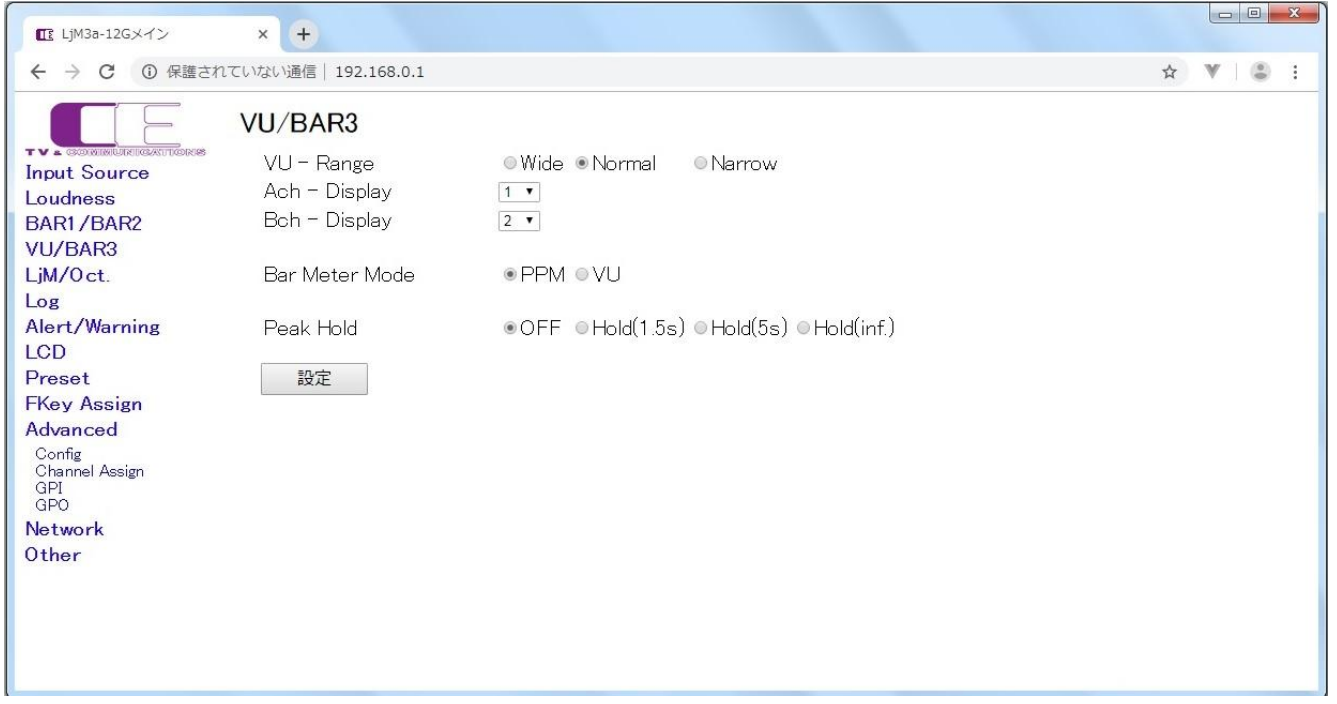

針式メータ/バーメータ3設定画面

VU - Range では、針式メータの表示レンジをワイドレンジ(Wide)、通常レンジ(Normal)、ナローレンジ (Narrow) の3種類から選択しま す。

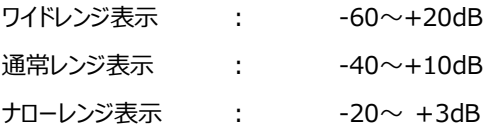

A,Bch - Display では、針式メータ及び、バーメータ 3 の A,Bch に表示するチャンネルを選択します。

Bar Meter Mode では、バーメータ 3 のモードをピーク表示(PPM)、VU メータ表示(VU)の2種類から選択します。

PeakHold では、ピークホールドなし(OFF)、ピークホールド 1.5 秒(Hold(1.5s)) 、ピークホールド 5 秒(Hold(5s))、ピークホールド無期限 (Hold(inf.))の 4 種類から選択します。

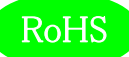

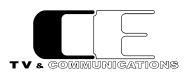

#### <span id="page-32-0"></span>5-4-5. リサージュメータ/オクターブバンド設定

#### リサージュメータオクターブバンド表示のための各種パラメータを設定します。

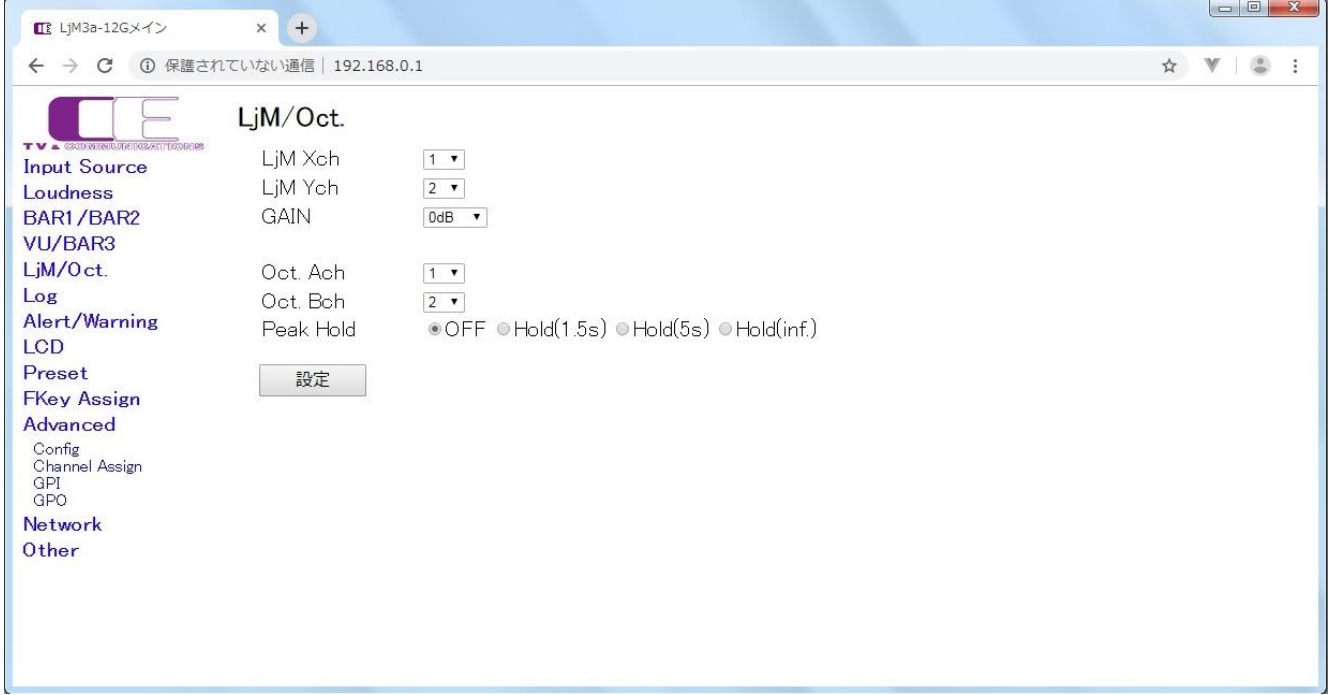

#### リサージュメータ/オクターブバンド設定画面

LjM Xch、LjM Ych、Oct.Ach、Oct.Bch では、各軸に対応したチャンネルを選択します。

Gain では、リサージュメータのゲインを選択します。

PeakHoldでは、オクターブバンドにピークホールドを表示しない(OFF)、ピークホールド1.5秒(Hold(1.5s))、ピークホールド5秒(Hold(5s))、

ピークホールド無期限(Hold(inf.))の 4 種類から選択します。

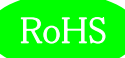

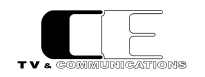

#### <span id="page-33-0"></span>5-4-6.イベントログ設定

#### イベントログ出力のための各種パラメータを設定します。

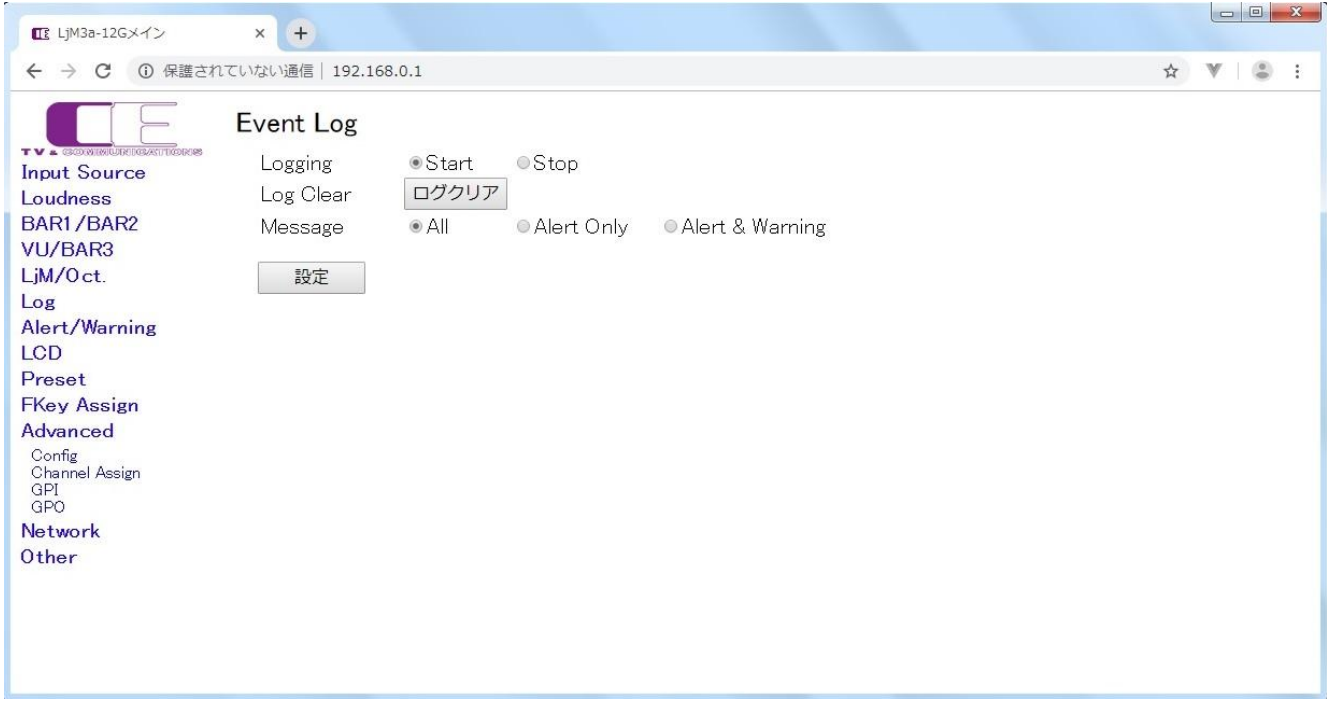

#### イベントログ設定画面

Logging では、イベントログの開始 (Start)、イベントログの停止(Stop)を設定します。

LogClear では、ログクリアボタンを押すと、イベントログを消去します。

Message では、イベントログに動作モードの変化点のログ、アラート、ワーニングを出力する(All)、イベントログにアラートのみを出力する

(AlertOnly)、イベントログにアラート及びワーニングを出力する(Alert&Warning)の 3 種類から選択します。

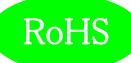

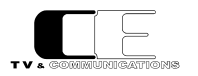

#### <span id="page-34-0"></span>5-4-7.アラート/ワーニング設定

#### アラート/ワーニング出力のための各種パラメータを設定します。

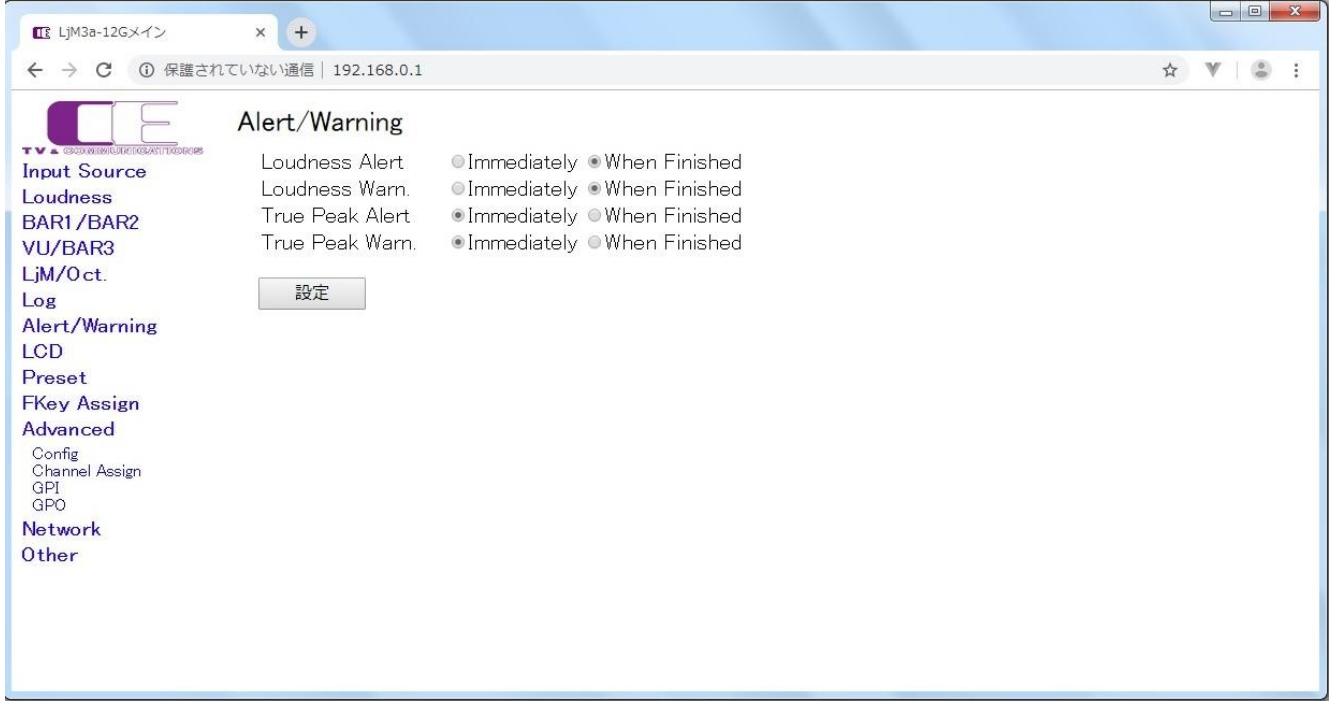

#### アラート/ワーニング設定画面

LoudnessAlert,Warn.,TruePeakAlert,Warn.では、それぞれ事象が発生した時点で出力する(Immediately)、ラウドネス測定が終了 した時点で出力する(WhenFinished)から選択します。

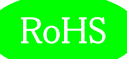

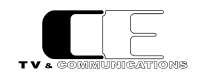

#### <span id="page-35-0"></span>5-4-8.LCD 設定

#### LCD のための各種パラメータを設定します。

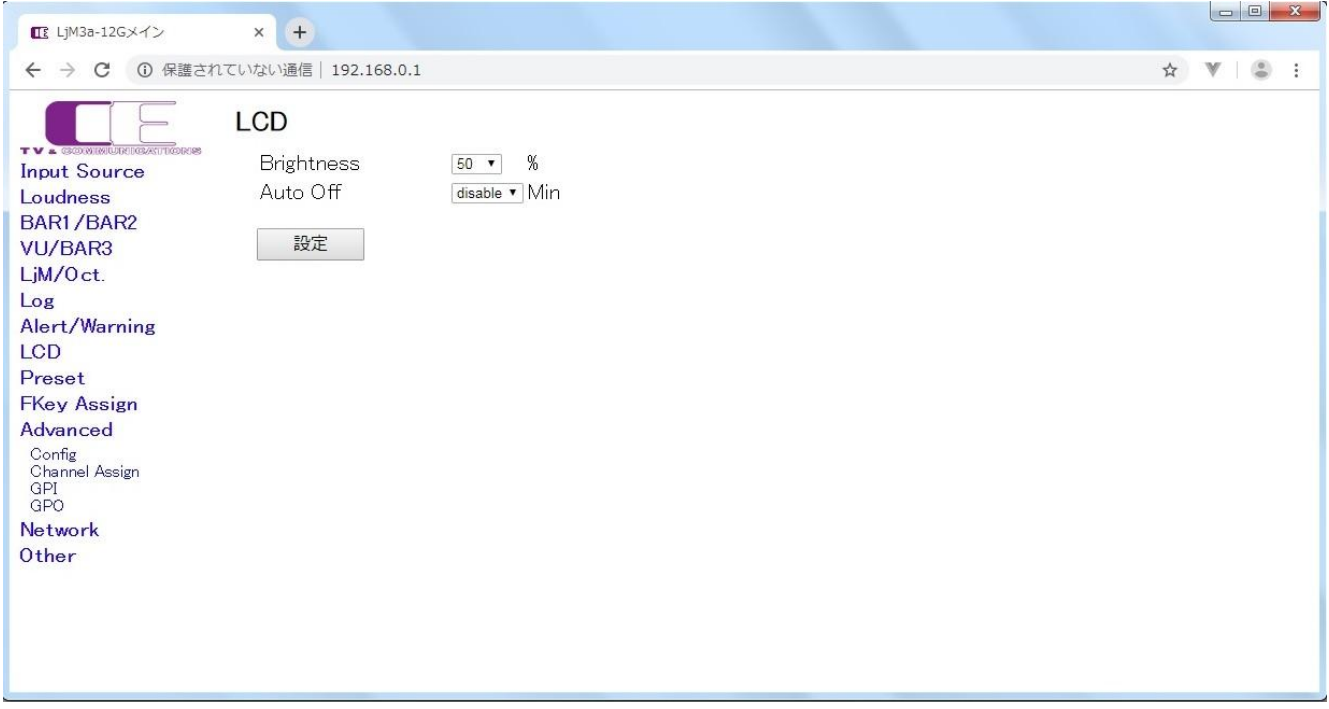

#### LCD 設定画面

Brightness では、LCD の輝度を設定します。

AutoOff では、LCD の自動消灯を行わない(disable)、1 分間操作がなければ、LCD を消灯する(1)、最大 60 分操作がなければ LCD を 消灯する(60)から選択します。

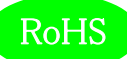

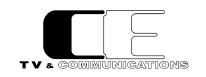

#### <span id="page-36-0"></span>5-4-9.プリセット設定

#### 10 種類のプリセットへの読み出しと書き込みを行います。プリセットには、全ての設定が保存されます。

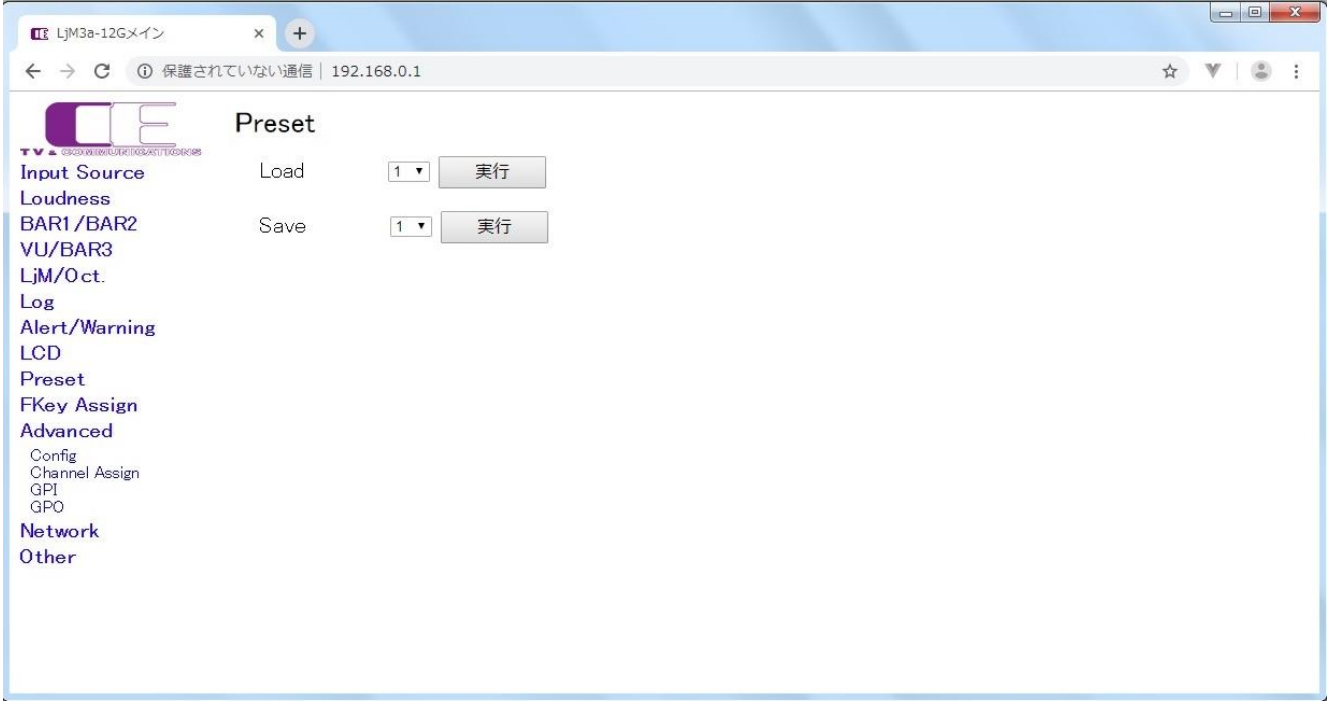

#### プリセット設定画面

Load では、1~10 のプリセットの番号が指定し、実行を押すと、設定したプリセット番号の読み出しを行います。

Save では、1~10 のプリセットの番号が指定し、実行を押すと、設定したプリセット番号に書き込みを行います。

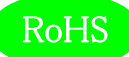

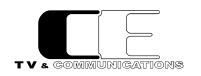

#### <span id="page-37-0"></span>5-4-10.ファンクションキーアサイン設定

#### 通常モード(メニューを起動していないとき)でのファンクションキーの動作を設定します。

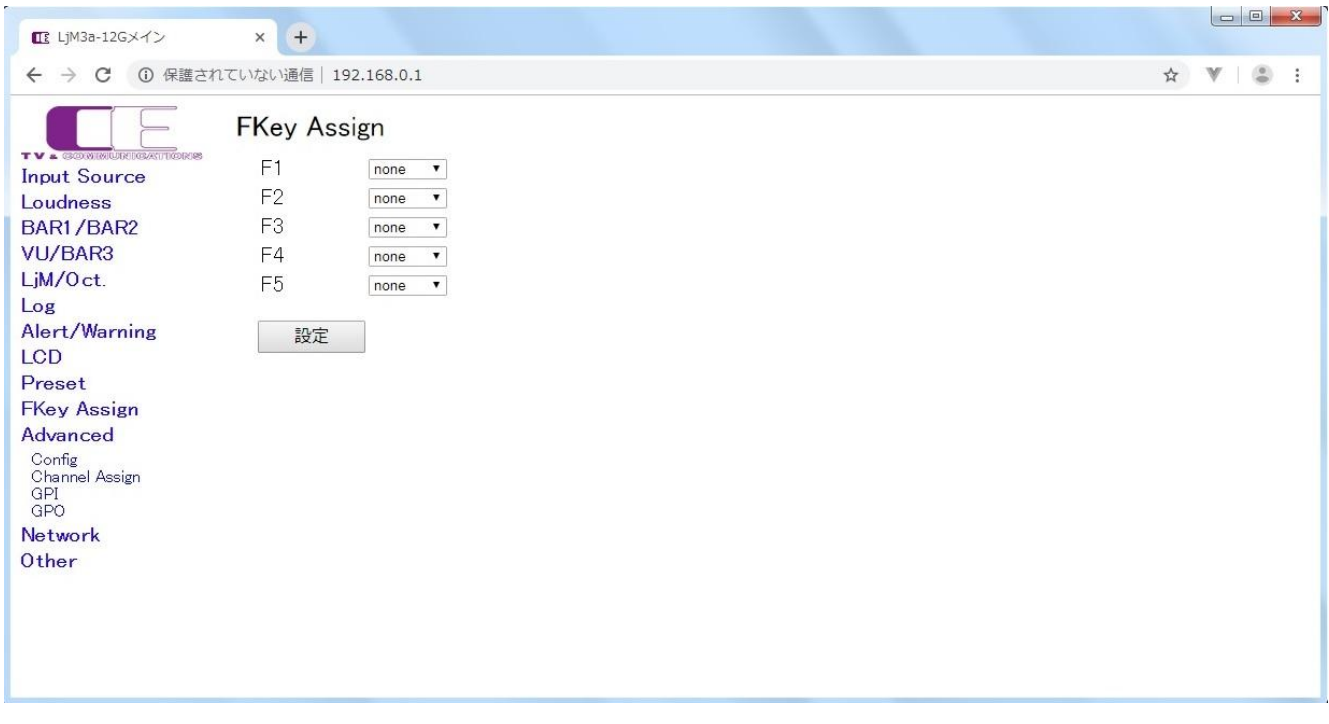

#### ファンクションキーアサイン設定画面

F1~F5 では、何も動作しない(none)、プリセット 1~10 の読み出し(Load1~Load10)から選択します。

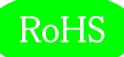

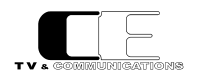

#### <span id="page-38-0"></span>5-4-11.コンフィグレーション設定

#### コンフィグレーションのための各種パラメータを設定します。

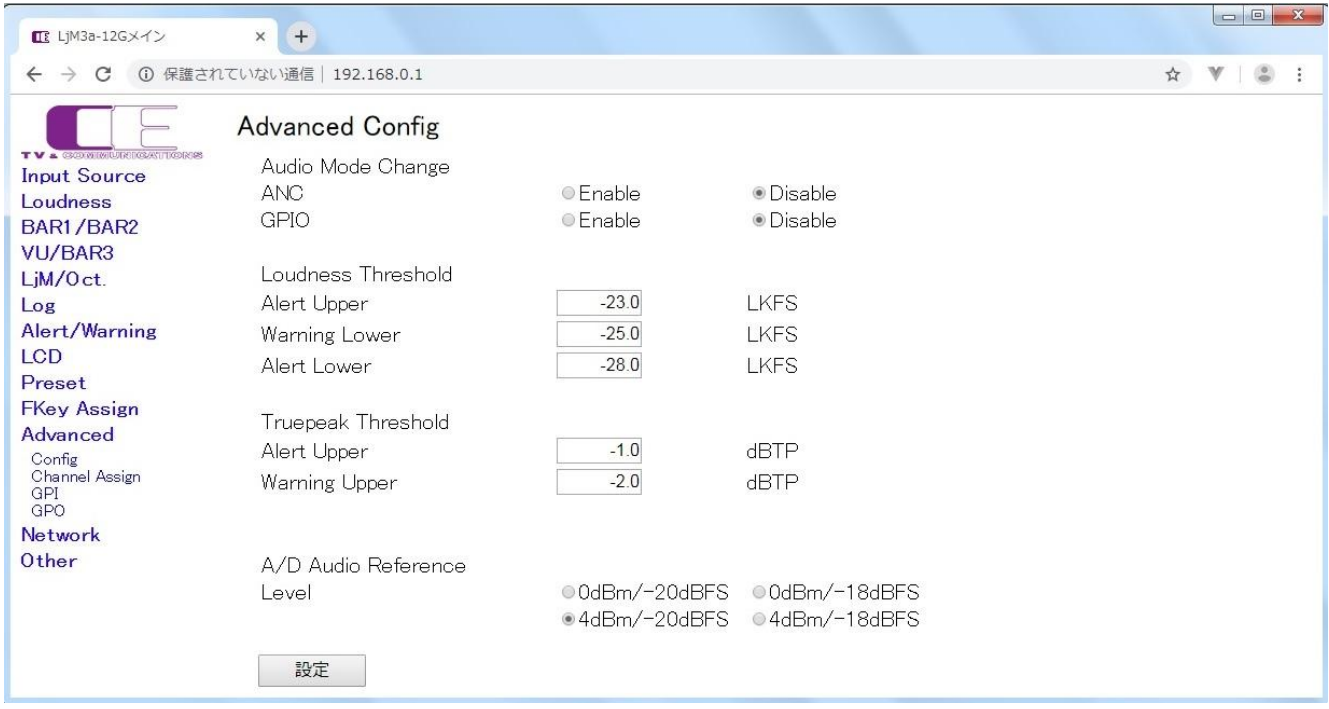

#### コンフィグレーション設定画面

AudioModeChange では、ANC による音声モードの切替を有効にする(Enable)か、しない(Disable)かの設定と GPIO による音声モード の切替を有効にする(Enable)か、しない(Disable)かの設定を行います。

LoudnessThreshold では、アラートを出力する上限の値(AlertUpper)、ワーニングを出力する下限の値(WaringLower)、アラートを出 力する下限の値(AlertLower)を設定します。

TruepeakThreshold では、アラートを出力する上限の値(AlertUpper)、ワーニングを出力する上限の値(WarningUpper)を設定しま す。

A/D Audio Reference Level では、アナログ/デジタルの基準レベル設定を、0dBm/-20dBFS か、0dBm/-18dBFS か、

+4dBm/-20dBFS か、 +4dBm/-18dBFS の 4 通りから選択します。

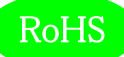

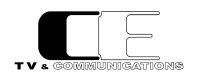

#### <span id="page-39-0"></span>5-4-12.チャンネルアサイン設定

#### 音声モード毎にチャンネルアサインを設定します。

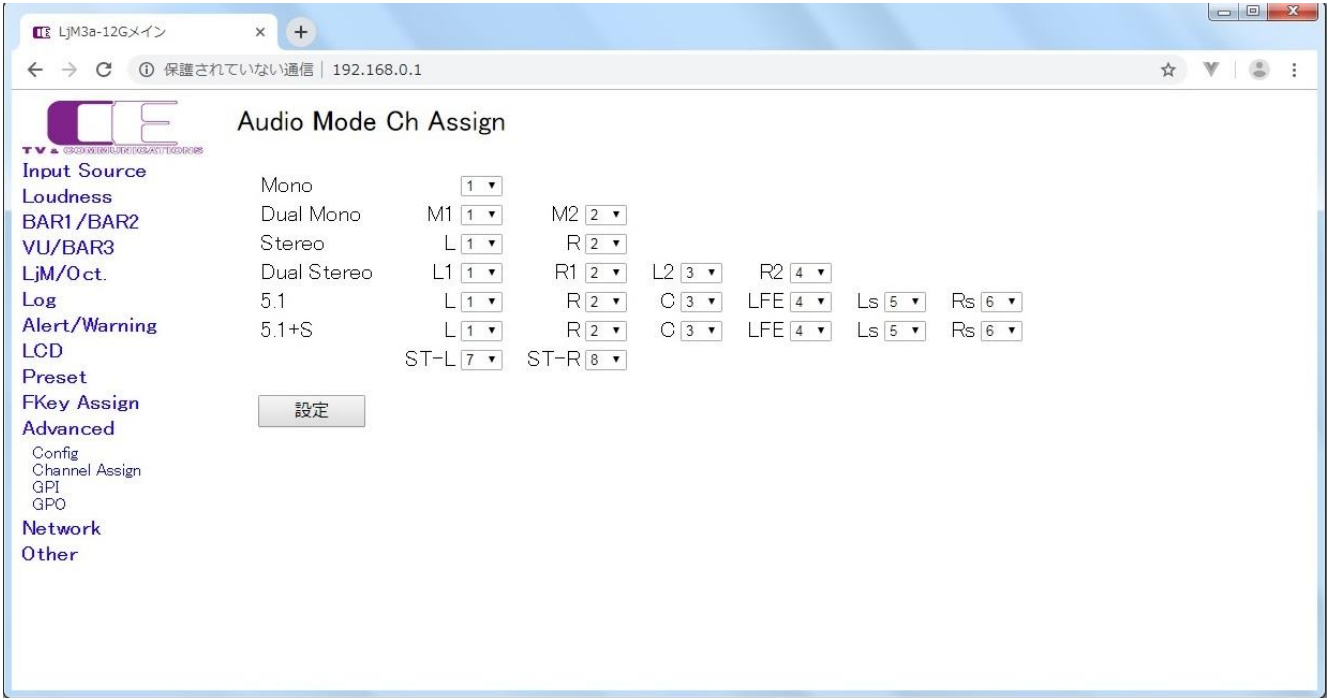

#### チャンネルアサイン設定画面

AudioModeChAssign の Mono では、音声モードが、モノラルのチャンネルを選択します。

DualMono では、音声モードがデュアルモノラル時のモノラル音声 M1 とモノラル音声 M2 のチャンネルを選択します。

Stereo では、音声モードがステレオの時に、ステレオ L,R の音声チャンネルを選択します。

DualStereo では、音声モードがデュアルステレオ時に、ステレオ音声 L1,R1 とステレオ音声 L2,R2 の音声チャンネルを選択します。

5.1 では、音声モードが 5.1 サラウンド時に L,R,C,LFE,Ls,Rs 音声チャンネルをそれぞれ選択します。

5.1+S では、音声モードが 5.1 サラウンド+ステレオ時に、5.1 サラウンド音声の L,R,C,LFE,Ls,Rs、ステレオ音声の ST-L,ST-R 音声チャ ンネルをそれぞれ選択します。

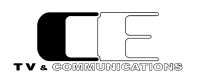

#### <span id="page-40-0"></span> $5 - 4 - 1$  3. GPI 設定

#### GPI の各種パラメータを設定します。

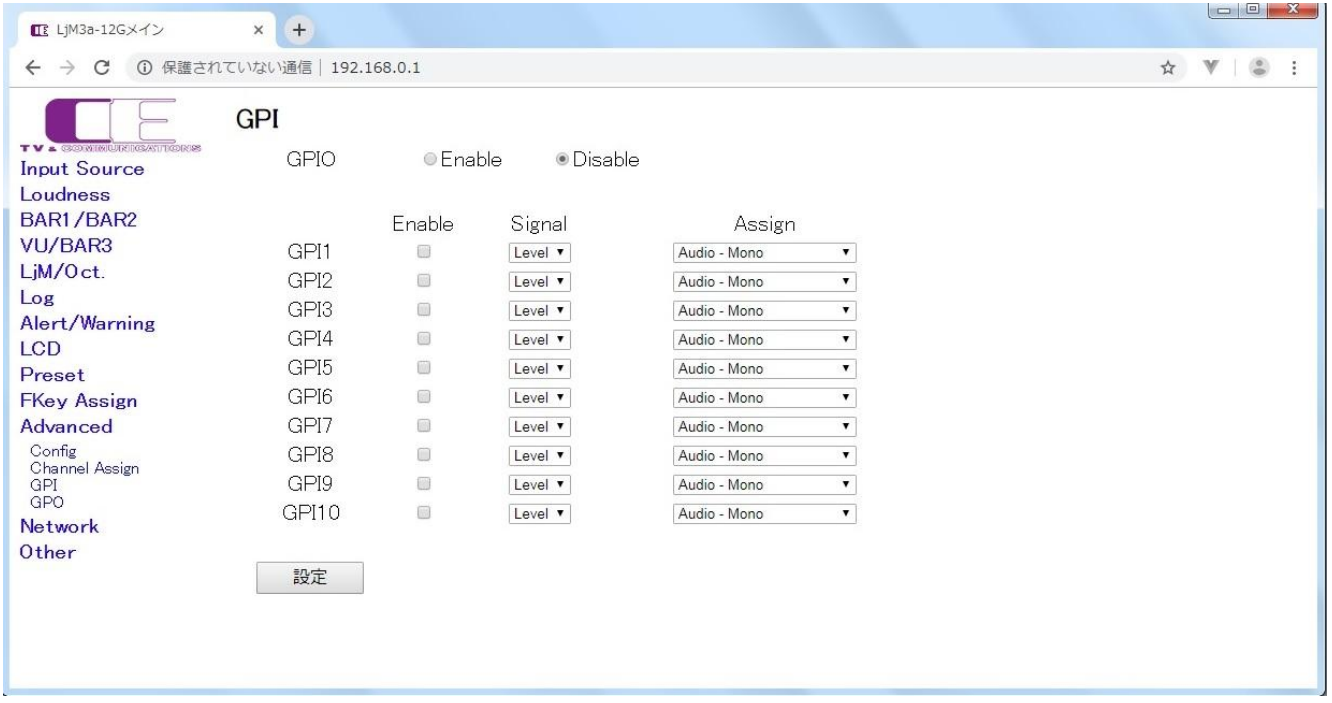

#### GPI 設定画面

GPIO では、GPIO 有効(Enable)か、GPIO 無効(Disable)を設定します。

GPIO 有効時に、各 GPI 入力 1-10 に対し、個別に有効 (Enable をチェック)、無効 (Enable をチェックしない) の設定、信号レベルをレ

ベル設定(Level)、パルス設定(Pulse)、各入力に対応する機能を Audio-Mono、Audio-DualMono、Audio-Stereo、

Audio-DualStereo、Audio-5.1、Audio-5.1+S、Control-Start、Control-Stop、Control-Pause、Control-Reset、

Control-EventLogClear,Load P1~Load P10 の 21 種類の機能から選択します。

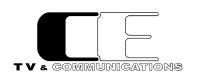

#### <span id="page-41-0"></span> $5 - 4 - 14$ . GPO 設定

#### GPO の各種パラメータを設定します。

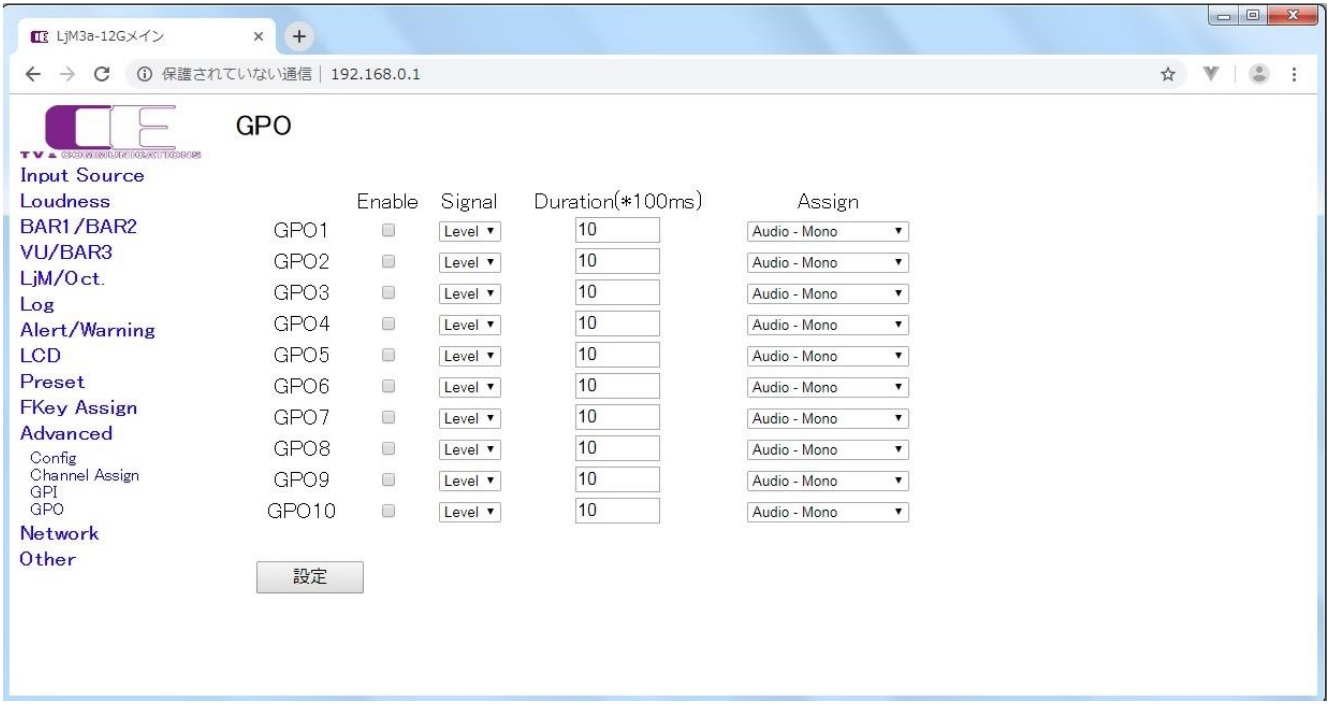

#### GPO 設定画面

GPIO 有効時に、各 GPO 出力 1-10 に対し、個別に有効 (Enable をチェック)、無効 (Enable をチェックしない) の設定、信号レベルをレ ベル設定(Level)、パルス設定(Pulse)、出力期間(Duration)、各出力に対応する機能を Audio-Mono、Audio-DualMono、 Audio-Stereo、Audio-DualStereo、Audio-5.1、Audio-5.1+S、Control-Start、Control-Stop、Control-Pause、 Control-Reset、Event-Alert、Event-Alert/Warning の 12 種類の機能から選択します。

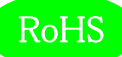

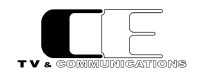

<span id="page-42-0"></span>5-4-15.ネットワーク設定

#### ネットワークの各種パラメータを設定します。

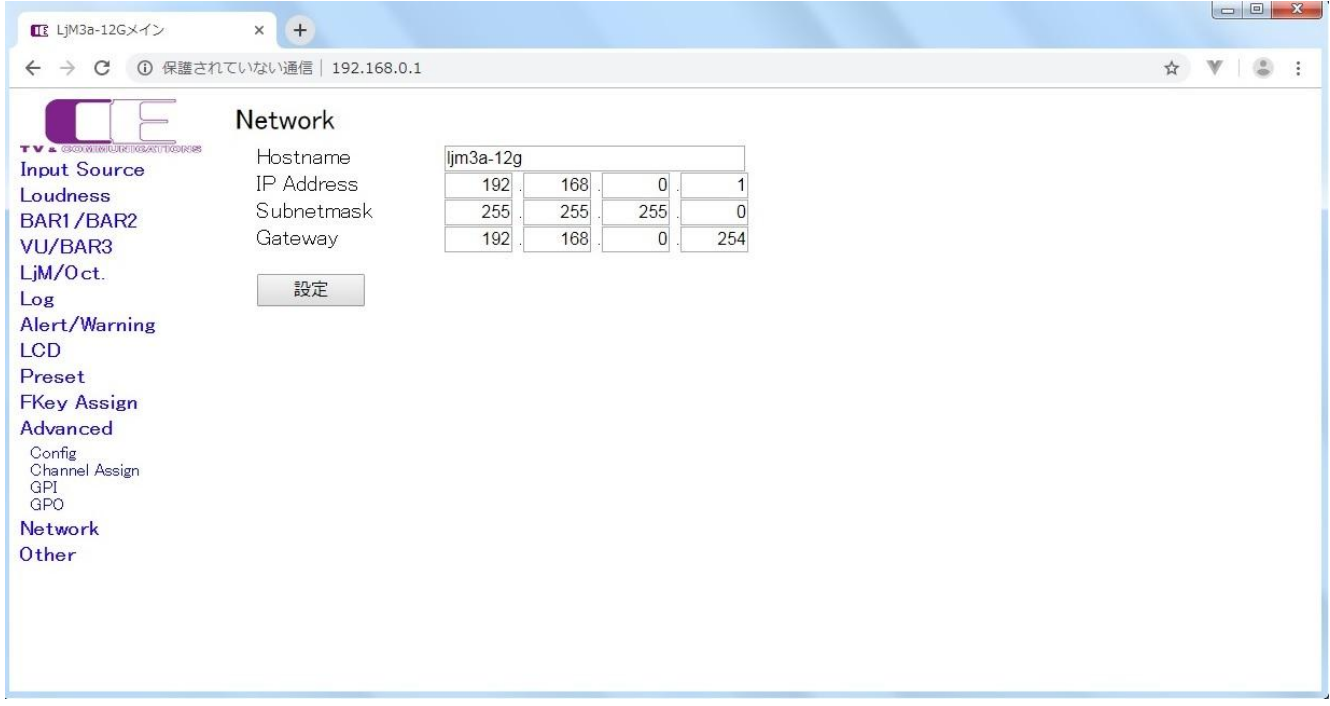

#### ネットワーク設定画面

Hostname では、ホスト名称を、IP Adrress には、IP アドレスを、Subnetmask には、サブネットマスクを、Gateway にはゲートウェイアドレ スを設定してください。なお、Hostname を設定する際は、6文字以上としてください。

各種パラメータ設定後、設定ボタンを押すことにより、本体のパラメータが格納されますが、これらの設定を反映するためにはシステムの再起動が 必要です。

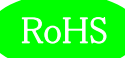

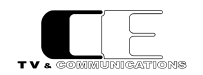

#### <span id="page-43-0"></span>5-4-16.システム情報

#### 各種システム情報を表示します。

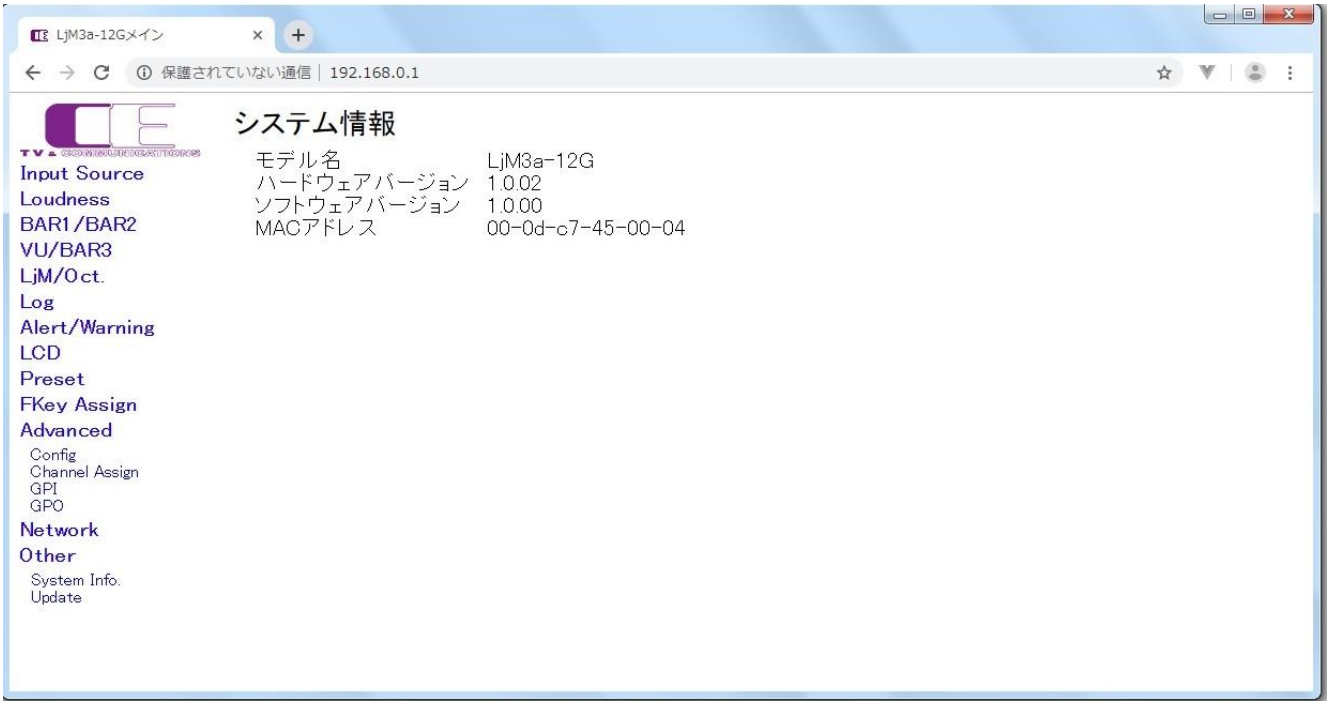

#### システム情報画面

モデル名、ハードウェアバージョン、ソフトウェアバージョン、MAC アドレスを表示します。

なお、ハードウェアおよびソフトウェアのバージョンは機種及び出荷時期により上記とは異なる場合があります。

お問い合わせ時には、システム情報も合わせて提供お願いいたします。

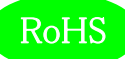

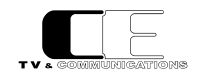

#### <span id="page-44-0"></span>5-4-17.アップデート設定

#### ファームウェアのアップデート情報を設定します。

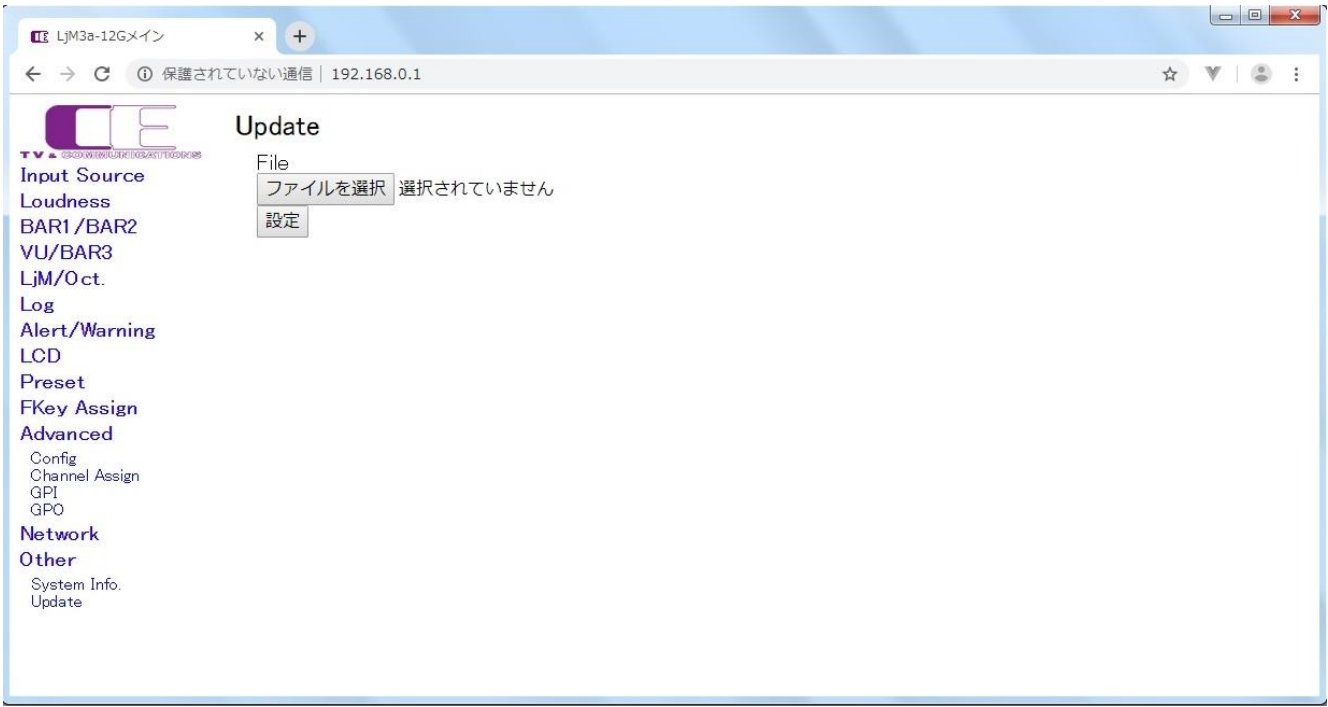

#### アップデート設定画面

システムのアップデータを行います。参照を選択し、システムファイルを選択後、更新ボタンを押すことによりシステムの更新が行われます。システム の更新には、約 10 分必要とし、更新後、システムの再起動が必要です。

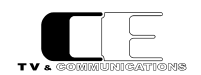

#### <span id="page-45-0"></span>5-5.リモートコントローラ LjM3a-RM1 の各部の名称

オプションのリモートコントローラ LjM3a-RM1 の各部の名称を説明します。

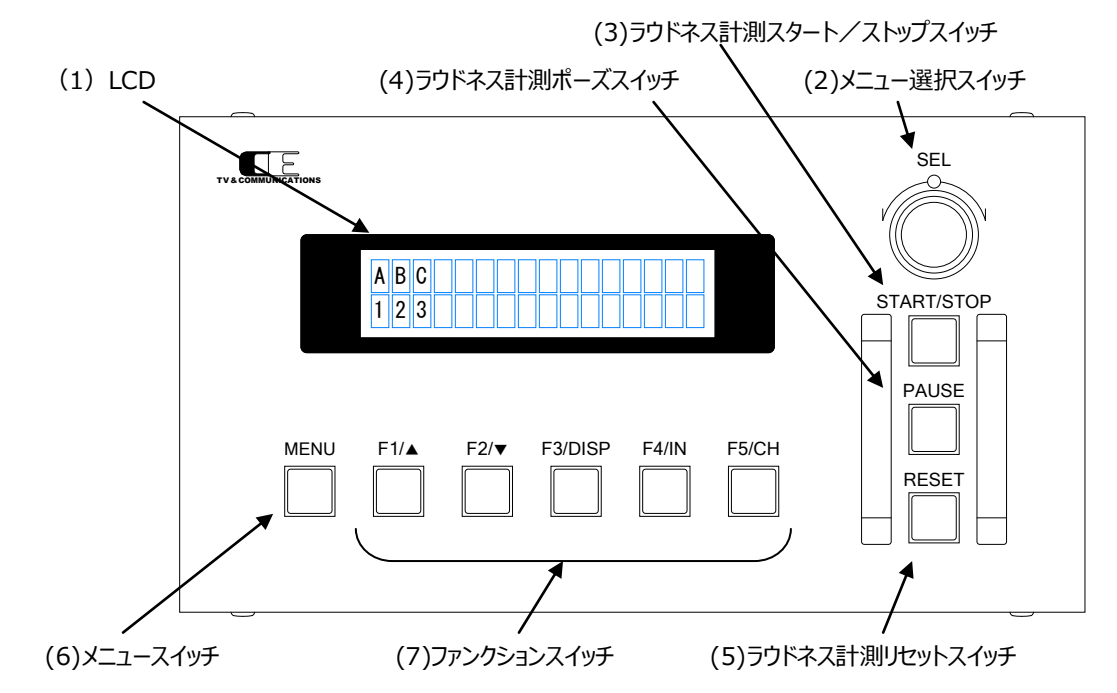

(1) LCD LCD

ステータス又は、メニューを表示する LCD 表示器です。

(2) メニュー選択スイッチ SEL

メニューが表示されている状態で、各種メニューの選択を行うためのスイッチです。

(3) ラウドネス計測スタート/ストップスイッチ START/STOP ラウドネス計測のスタート、及びストップを行うスイッチです。

(4) ラウドネス計測ポーズスイッチ PAUSE

ラウドネス計測中に計測を一時中断するためのスイッチです。

(5) ラウドネス計測リセットスイッチ RESET

ラウドネス計測をリセットするためのスイッチです。

(6) メニュースイッチ MENU

メニュースイッチを押すと、LCD 表示器にメニューが表示されます。再度メニュースイッチを押すことにより、メニューモードから抜け、通常モードで の表示に戻ります。通常モードでは、ステータス表示として、以下のステータスが表示されます。

入力ソース/入力フォーマット

音声モード LOUD:計測状態

表示例) SDI/2160p59

5.1 LOUD:START

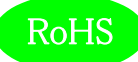

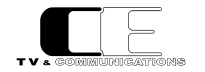

(7) ファンクションスイッチ アンクランス・コンクリッション

メニュースイッチ(6)を押すと、メニュー名が表示されます。ファンクションスイッチを押すことにより、現在選択されているパラメータが表示されます。 メニュー選択スイッチを回転させることにより、パラメータを選択し、再度ファンクションスイッチを押すか、メニュー選択スイッチを押すことにより、パ ラメータを決定し、元の状態に戻ります。ファンクションスイッチ名の▲,▼,DISP,IN,CH は LjM3a-12G では意味はありません。 (LjM3a/LjM3a-3G で有効)

#### <span id="page-46-0"></span>5-6.リモートコントローラ LjM3a-RM1 の各種設定

オプションのリモートコントローラ LjM3a-RM1 からの各種設定を説明します。パラメータ選択モードでは、パラメータの先頭に\*がついているパラ メータが現在選択されているパラメータです。

#### <span id="page-46-1"></span>5-6-1.ディスプレイ設定

LCD モニタ画面に表示する機能を設定します。以下にディスプレイメニュー選択直後の画面を示します。

Disp

F1 スイッチを押すと TopLeft、F2 スイッチを押すと TopRight、F3 スイッチを押すと BottomLeft、F4 スイッチを押すと BottomRight、F5 ス イッチを押すと Mode のパラメータ選択モードに移ります。

TopLeft, TopRight, BottomLeft, BottomRight のパラメータ選択モードでは、ロングターム ラウドネス値(Loudness(L))、モーメンタリー、ショートタームラウドネス値(Loudness(M/S))、 ロングターム、モーメンタリー、ショートタームラウドネス値(Loudness(all))、トゥルーピーク値 (TruePeak)、バーメータ 1 表示(BAR1)、バーメータ 2 表示(BAR2)、針式メータ表示(VU)、 リサージュメータ表示(LjM)、オクターブバンド表示(Oct.)、イベントログ表示(EventLog)、 ピクチャー表示(Picture)、サラウンドメータ表示(Surround)、バーメータ 1 ワイド表示 (BAR1(W))、バーメータ 2 ワイド表示(BAR2(W))、バーメータ 3 ワイド表示(BAR3(W))、 針式メータワイド表示 (VU(W))、リサージュメータワイド表示 (LjM(W))、オクターブバンド ワイド表示(Oct(W).)、サラウンドメータワイド表示 (Surround(W)) です。

Mode のパラメータ選択モードでは、TopLeft で選択した機能の全画面表示(TopLeft)、 TopRight で選択した機能の全画面表示(TopRight)、BottomLeft で選択した機能の 全画面表示(BottomLeft)、BottomRight で選択した機能の全画面表示(BottomRight)、 4画面マルチ画面表示(Multi)となります。

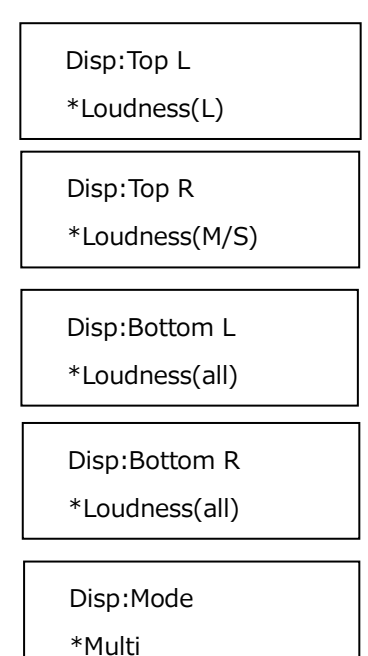

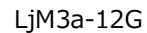

# <span id="page-47-0"></span>5-6-2.入力ソース設定

ラウドネス計測を行う入力信号の各種パラメータ設定します。以下に入力ソースメニュー選択直後の画面を示します。

In Src:

F1 スイッチを押すと Audio、F2 スイッチを押すと TimeCode、F3 スイッチを押すと 12G-SDI のパラメータ選択モードに移ります。

Audio のパラメータ選択モードでは、SDI 入力(SDI)、AES/EBU 入力(AES)、アナログ入力 (Analog)の 3 種類から選択します

TimeCode のパラメータ選択モードでは、内蔵タイムコード(Internal)、タイムコードアンシラリー データ(ANC)の 2 種類から選択します。

12G-SDI のパラメータ選択モードでは、サブイメージ 1(SUB1)、サブイメージ 2(SUB2)、 サブイメージ 3(SUB3)、サブイメージ 4(SUB4)、サブイメージ 1 と 2(SUB1 & 2)、サブイメージ 3 と 4(SUB3 & 4)の 6 種類から選択します。

<span id="page-47-1"></span>5-6-3.ラウドネス設定

ラウドネス計測のための各種パラメータを設定します。以下にラウドネスニュー選択直後の画面を示します。

Loudness:

F1 スイッチを押すと AudioMode のパラメータ選択モードに移ります。

AudioMode のパラメータ選択モードでは、音声モードをモノラル(Mono)、デュアルモノラル (Dual Mono)、ステレオ(Stereo)、デュアルステレオ(Dual Stereo)、5.1 サラウンド(5.1)、 5.1 サラウンド+ステレオ(5.1+S)の 6 種類から選択します。

Loudness:Audio

\*Stereo

In Src:Audio \*SDI

In Src:Time Code

\*Internal

In Src:12G-SDI \*SUB1

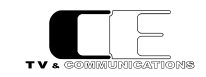

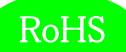

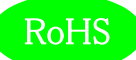

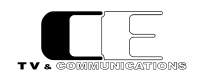

<span id="page-48-0"></span>5-6-4.バーメータ 1、バーメータ 2 設定

バーメータ 1、バーメータ 2 の各種パラメータを設定します。以下にバーメータ 1、バーメータ 2 メニュー選択直後の画面を示します。

BAR1/2:

F1 スイッチを押すと MeterMode、F2 スイッチを押すと BAR1、F3 スイッチを押すと BAR2、F4 スイッチを押すと PeakHold、F5 スイッチを押 すと Level のパラメータ選択モードに移ります。

MeterMode のパラメータ選択モードでは、ピークメータ表示(PPM)、VU メータ表示(VU)の 2 種類から選択します。

BAR1、BAR2 のパラメータ選択モードでは、1-2ch 表示(1-2CH)、3-4ch 表示(3-4CH)、 1-4ch 表示(1-4CH)、5-8ch 表示(5-8CH)、1-8ch 表示(1-8CH)、9-16ch 表示(9-16CH)、 1-16ch 表示(1-16CH)、17-32ch 表示(17-32CH)、の 8 種類から選択します。

PeakHold のパラメータ選択モードでは、ピークホールドなし(OFF)、ピークホールド 1.5 秒 (Hold(1.5s))、ピークホールド 5 秒(Hold(5s))、ピークホールド無期限(Hold(inf.))の 4 種類から 選択します。

Level のパラメータ選択モードでは、レベル値の値の表示あり(Show)、レベル値の値の表示無し (Hide)の 2 種類から選択します。

<span id="page-48-1"></span>5-6-5.針式メータ、バーメータ 3 設定

針式メータ表示、及びバーメータ 3 表示のための各種パラメータを設定します。以下に針式メータ、バーメータ 3 メニュー選択直後の画面を 示します。

VU/BAR3:

F1 スイッチを押すと VU-Range、F2 スイッチを押すと Ach-Display、F3 スイッチを押すと Bch-Display、F4 スイッチを押すと BarMeterMode、F5 スイッチを押すと PeakHold のパラメータ選択モードに移ります。

VU - Mode のパラメータ選択モードでは、ワイドレンジ表示(Wide)、通常レンジ表示(Normal)、 ナローレンジ表示(Narrow)の 3 種類から選択します。

BAR1/2:Mode \*PPM

BAR1/2:BAR1  $*1 - 8$  ch

BAR1/2:BAR2

\*9 – 16 ch

BAR1/2:Peak H \*OFF

BAR1/2:Level

\*Show

VU/BAR3:VU Range \*Normal

A,Bch - Display のパラメータ選択モードでは、針式メータ及びバーメータ 3 に表示するチャンネルを 選択します。

Bar Meter Mode のパラメータ選択モードでは、ピークメータ表示(PPM)、VU メータ表示(VU)の 2 種類から選択します。

PeakHold のパラメータ選択モードでは、ピークホールドなし(OFF)、ピークホールド 1.5 秒 (Hold(1.5s))、ピークホールド 5 秒(Hold(5s))、ピークホールド無期限(Hold(inf.))の 4 種類から 選択します。

<span id="page-49-0"></span>5-6-6.リサージュメータ設定

リサージュメータ表示のための各種パラメータを設定します。以下にリサージュメータメニュー選択直後の画面を示します。

LjM:

F1 スイッチを押すと Xch、F2 スイッチを押すと Ych、F3 スイッチを押すと GAIN のパラメータ選択モードに移ります。

X,Ych のパラメータ選択モードでは、リサージュメータに表示する各軸に対応したチャンネルを選択します。

GAIN のパラメータ選択モードでは、リサージュメータの表示ゲインを-20dB~+50dB まで、 5dB ステップで設定できます。

VU/BAR3:Ach

\*1

VU/BAR3:Bch

\*2

VU/BAR3:Bar Mode \*PPM

VU/BAR3:Peak H  $*$ Hold $(1.5s)$ 

LjM:GAIN \*0dB

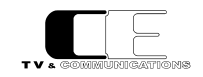

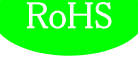

LjM:Xch \*1

LjM:Ych \*2

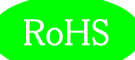

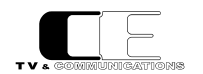

#### <span id="page-50-0"></span>5-6-7.オクターブバンド設定

オクターブバンド表示のための各種パラメータを設定します。以下にオクターブバンドメニュー選択直後の画面を示します。

Oct.:

F1 スイッチを押すと Ach、F2 スイッチを押すと Bch、F3 スイッチを押すと PeakHold のパラメータ選択モードに移ります。

A,Bch のパラメータ選択モードでは、オクターブバンドに表示するチャンネルを選択します。

PeakHold のパラメータ選択モードでは、ピークホールドなし(OFF)、ピークホールド 1.5 秒

(Hold(1.5s))、ピークホールド 5 秒(Hold(5s))、ピークホールド無期限(Hold(inf.))の 4 種類から

Oct.:Ach \*1

Oct.:Bch  $*2$ 

Oct.:Peak H \*Hold(5s)

<span id="page-50-1"></span>5-6-8.イベントログ設定

イベントログ表示のための各種パラメータを設定します。以下にイベントログメニュー選択直後の画面を示します。

Evt Log:

選択します。

F1 スイッチを押すと Logging、F2 スイッチを押すと LogClear、F3 スイッチを押すと Message のパラメータ選択モードに移ります。

Logging のパラメータ選択モードでは、イベントログの開始 (Start)、イベントログの停止(Stop)を 設定します。

LogClear のパラメータ選択モードでは、イベントログを消去する(OK)か、しないか (Cancel)を 設定します。

Message のパラメータ選択モードでは、イベントログに動作モードの変化点のログ、アラート、 ワーニングを出力する(All)、イベントログにアラートのみを出力する(AlertOnly)、イベントログに アラート及びワーニングを出力する(Alert&Warning)の 3 種類から選択します。

Evt Log:Logging \*Start

Evt Log: Clear \*Cancel

Evt Log: Message \*All

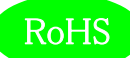

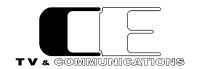

#### <span id="page-51-0"></span>5-6-9.アラート/ワーニング設定

アラート/ワーニング表示のための各種パラメータを設定します。以下にアラート/ワーニングメニュー選択直後の画面を示します。

Alt/Warn:

F1 スイッチを押すと LoudnessAlert、F2 スイッチを押すと LoudnessWarn.、F3 スイッチを押すと TruePeakAlert、F4 スイッチを押すと TruePeakWarn.のパラメータ選択モードに移ります。

LoudnessAlert,Warn.,TruePeakAlert,Warn.のパラメータ選択モードでは、それぞれ事象が 発生した時点で出力する(Immediately)、ラウドネス測定が終了した時点で出力する (WhenFinished)から選択します。

Alt/Warn:Ld Alt

\*When Finished

Alt/Warn:Ld Warn \*When Finished

Alt/Warn:TP Alt \*Immediately

Alt/Warn:TP Warn

\*Immediately

<span id="page-51-1"></span> $5-6-10$ . LCD 設定

LCD 表示のための各種パラメータを設定します。以下に LCD メニュー選択直後の画面を示します。

LCD:

F1 スイッチを押すと Brightness、F2 スイッチを押すと AutoOff のパラメータ選択モードに移ります。

Brightness のパラメータ選択モードでは、LCD の輝度を設定します。

AutoOff のパラメータ選択モードでは、LCD の自動消灯を行わない(disable)、1 分間操作が なければ、LCD を消灯する(1)、最大 60 分操作がなければ LCD を消灯する(60)から 選択します。

LCD:Brighrness

\*50

LCD:Auto Off \*disable

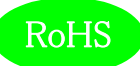

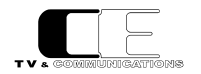

#### <span id="page-52-0"></span>5-6-11.プリセット設定

10 種類のプリセットへの読み出しと書き込みを行います。プリセットには、全ての設定が保存されます。以下にプリセットメニュー選択直後の画 面を示します。

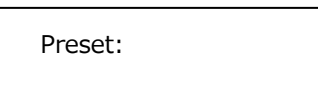

F1 スイッチを押すと Load、F2 スイッチを押すと Save のパラメータ選択モードに移ります。

Load,Save のパラメータ選択モードでは、1~10 のプリセットの番号が表示されるので、読み出し、 書き込みを行うプリセット番号を選択します。

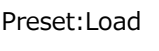

\*1

\*1

Preset:Save

<span id="page-52-1"></span>5-6-12.ファンクションキーアサイン設定

通常モード (メニューを起動していないとき) でのファンクションキーの動作を設定します。以下にファンクションキーアサインメニュー選択直後の 画面を示します。

FKey Assign:

F1 スイッチを押すと F1、F2 スイッチを押すと F2、F3 スイッチを押すと F3、F4 スイッチを押すと F4、F5 スイッチを押すと F5 のパラメータ選択モ ードに移ります。

F1~F5 のパラメータ選択モードでは、何も動作しない(none)、プリセット 1~10 の読み出し (Load1~Load10)を選択します。

FKey Assign:F1

\*none

FKey Assign:F2 \*none

FKey Assign:F3

\*none

FKey Assign:F4

\*none

FKey Assign:F5

\*none

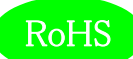

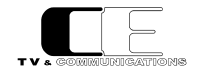

#### <span id="page-53-0"></span>5-6-13.初期化設定

工場出荷時の状態にするか、否かを選択します。以下にファンクションキーアサインメニュー選択直後の画面を示します。

Init:

F1 スイッチを押すと Init のパラメータ選択モードに移ります。

Init のパラメータ選択モードでは、工場出荷時の初期状態に戻す(OK)か、戻さない(Cancel)を 選択します。

Init:Init \*Cancel

#### <span id="page-53-1"></span>5-6-14.ネットワーク情報

現在設定されている IP アドレス、及びサブネットマスクを表示します。以下にネットワーク情報メニュー選択直後の画面を示します。

Network:

F1 スイッチを押すと IPAddress、F2 スイッチを押すと SubnetMask のパラメータ選択モードに移ります。

Network のパラメータ選択モードでは LjM3a-12G に現在設定されている IP アドレス、(IP Address)、 及びサブネットマスク(Subnet Mask)を表示します。

Network:IP Addr

\*192.168.0.1

Network:Netmask

\*255.255.255.0

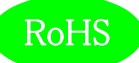

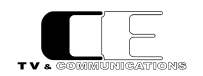

#### <span id="page-54-0"></span>5-6-15.システム情報

各種システム情報を表示します。以下にシステム情報メニュー選択直後の画面を示します。

SysInfo:

F1 スイッチを押すと Model、F2 スイッチを押すと HW Version、F3 スイッチを押すと SW Version、F4 スイッチを押すと MACAddress のパ ラメータ選択モードに移ります。

System Info. パラメータ選択モードではモデル名(Model)、ハードウェアのバージョン(HW Version)、 ソフトウェアのバージョン(SW Version)及び、MAC アドレス(MAC Address)を表示します。

SysInfo:Model \*LjM3a-12G

SysInfo:HW Ver \*1.0.02

SysInfo:SW Ver \*1.0.00

SysInfo:MAC Addr \*000dc7450005

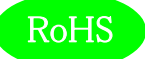

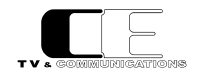

# <span id="page-55-0"></span>6.据付方法

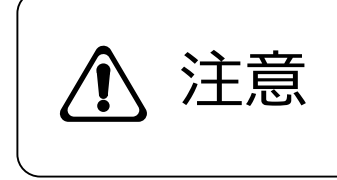

ご使用のフレームの電源がオフであることを確認してから作業を行ってください。 電源がオ フでないと機器間のGND電位差による感電、機器の損傷等の可能性があります。 ま た、静電気等により機器が損傷等する可能性がありますので、静電対策を行ってから作 **注意**<br>注意 法、静電気等により<br>業を行ってください。

<span id="page-55-1"></span>6-1.ラックへの取付

ラックへは、ラックマウントブラケットを使用して取り付けることが可能です。詳しくは、弊社営業部にお問い合わせください。

- <span id="page-55-2"></span>6-2.接続
- <span id="page-55-3"></span>6-2-1.電源ケーブルの接続

付属品の AC アダプタの XLR4 コネクタを DC 電源入力コネクタ(15)に接続します。

AC アダプタのオス側は AC コンセントに挿入して下さい。

<span id="page-55-4"></span>6-2-2.SDI 機器との接続

SDI 信号入力コネクタ(9)と信号源となる機器の SDI 出力を BNC ケーブルで接続します。

<span id="page-55-5"></span>6-2-3.AES/EBU 機器との接続

AES/EBU 信号入力コネクタ(10)と信号源となる機器の AES/EBU 出力を BNC ケーブルで接続します。

#### <span id="page-55-6"></span>6-2-4.アナログオーディオ機器との接続

アナログオーディオ入力コネクタ(11)と信号源となる機器のアナログオーディオ出力を XLR3 ピンケーブルで接続します。

<span id="page-55-7"></span>6-2-5.ネットワークとの接続

イーサネットコネクタ(12)を後段のネットワーク機器にイーサネットケーブルで接続します。

<span id="page-55-8"></span>6-2-6.リモートコントロールユニット(GPIO)との接続

リモート GPIO コネクタ(13)を後段のリモートコントロールユニットに Dsub25 ピンケーブルで接続します。

#### <span id="page-55-9"></span>6-2-7.リモートコントロールユニット LjM3a-RM1 との接続

リモート RS422 コネクタ(14)をリモートコントロールユニット LjM3a-RM1 に Dsub9 ピンケーブルで接続します。

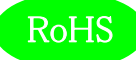

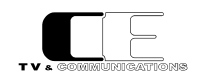

# <span id="page-56-0"></span>7.コネクタ ピンアサイン表

# <span id="page-56-1"></span> $7-1$ . REMOTE GPIO(13)

Dsub9 ピン(メス)

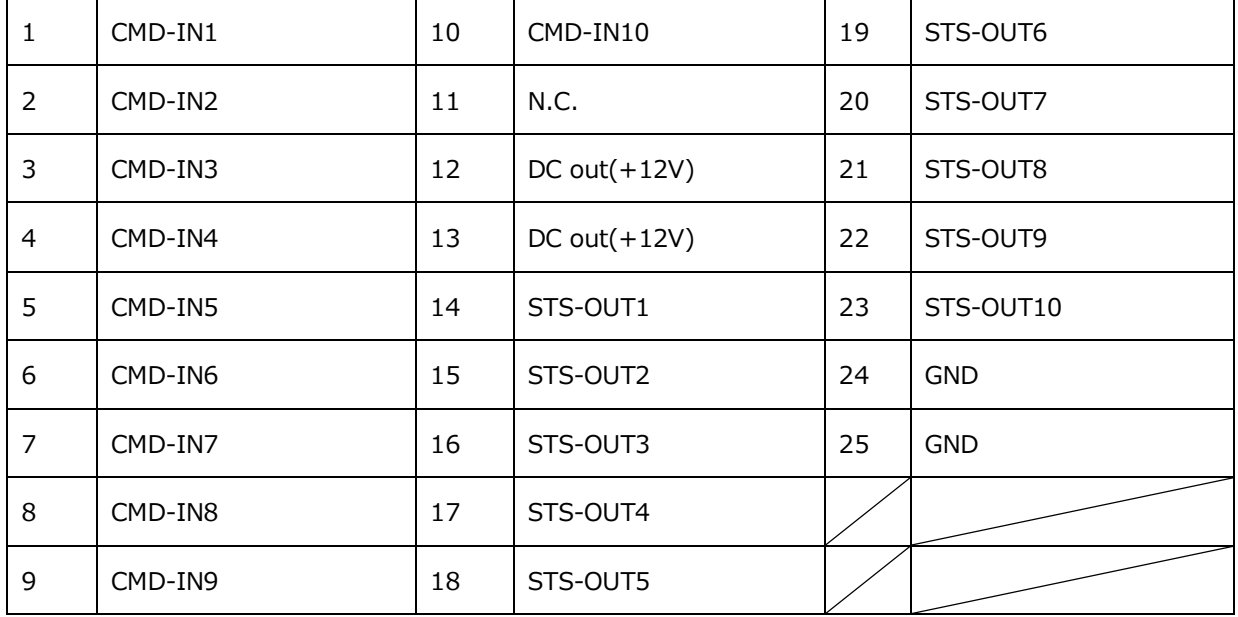

接点入力(CMD-IN1-10) 10入力、メーク接点 (パルス、レベル制御切替可能) (※パルス制御100ms以上)

接点出力(STS-OUT1-10) 10出力、オープンコレクタ出力(30V/50mA)

共通グランド(GND) 本体内部の基板GNDに接続

DC出力(DCout+12V) +12V(500mA MAX)

接点入出力の機能割り当ては、WEB設定にて変更可能

### <span id="page-56-2"></span> $7 - 2$ . REMOTE RS422(14)

Dsub9 ピン(メス)

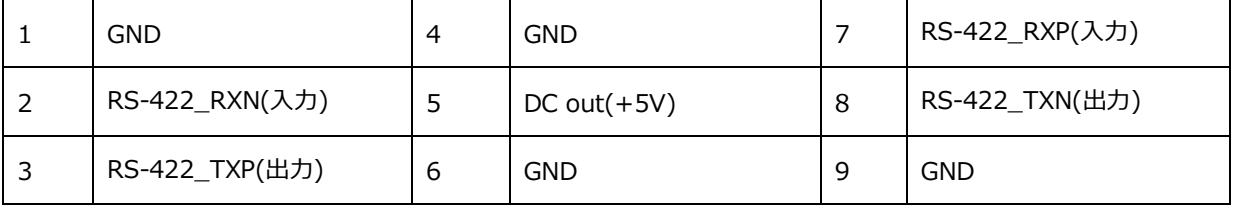

リモート通信(RS-422-TX\*/RX\*) リモート通信用信号

共通グランド(GND) 本体内部の基板GNDに接続

DC出力(DCout+12V) +12V(500mA MAX)

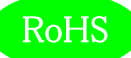

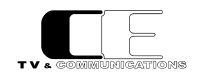

# <span id="page-57-0"></span>8.定格および電気的特性

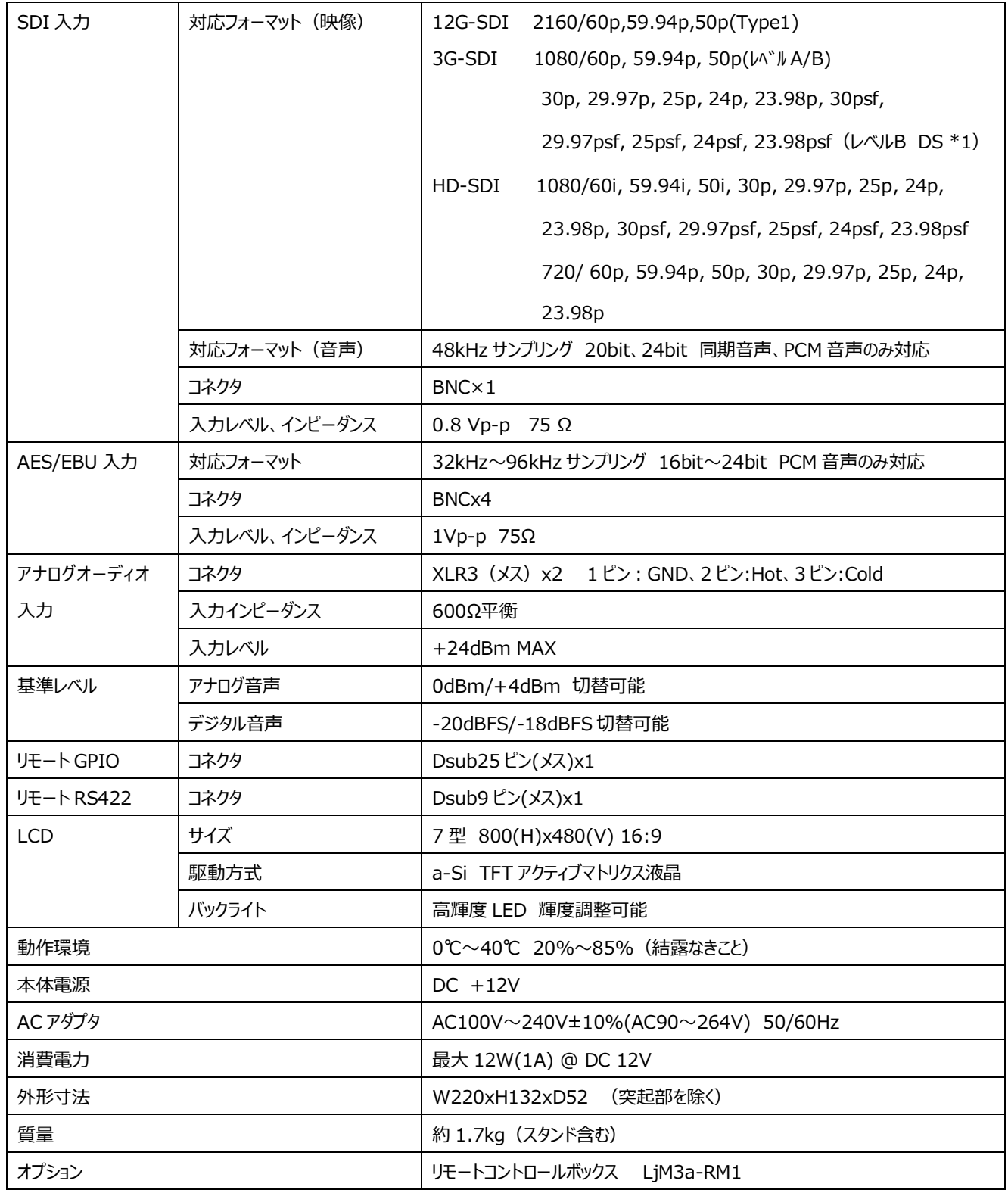

\*1:2160/30p~23.98psf の 3G DUAL LINK は、1080/30pB~23.98psfB として表示

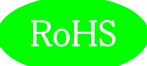

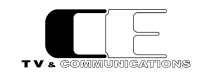

# <span id="page-58-0"></span>9. 外観図

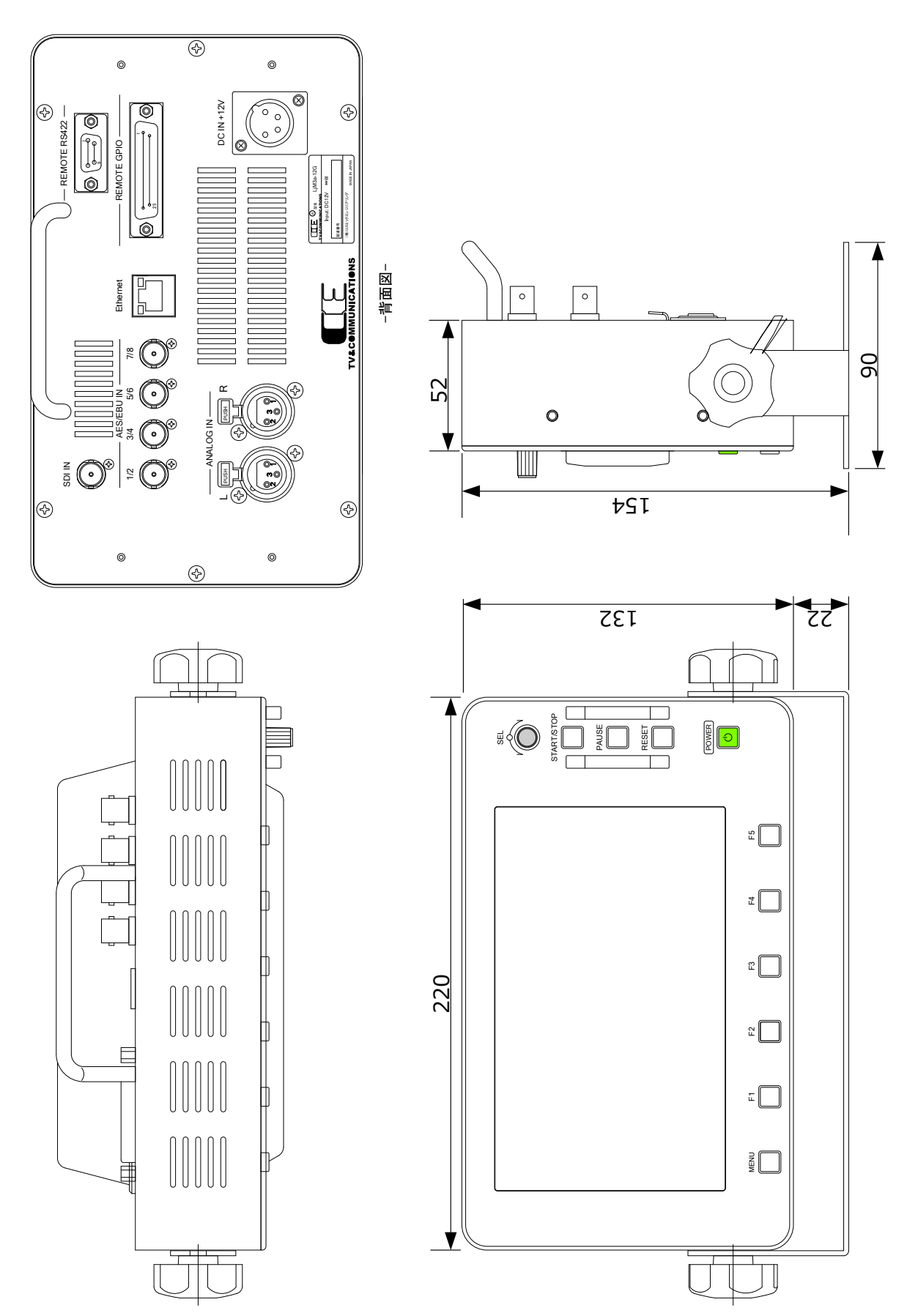

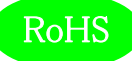

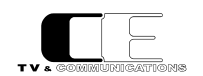

# <span id="page-59-0"></span>10.お問い合わせ

株式会社 コスミックエンジニアリング

Address:〒191-0065 東京都日野市旭が丘 3-2-11

- TEL: 042-586-2933 (代表)
	- 042-586-2650 (SI 部)
- FAX: 042-584-0314
- URL: http://www.cosmic-eng.co.jp/

E-Mail:c1000@cosmic-eng.co.jp